VERSIE 8.0 NOVEMBER 2022 702P08976

## Xerox® App Gallery

Handleiding voor de gebruiker

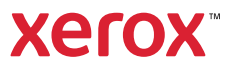

© 2022 Xerox Corporation. Alle rechten voorbehouden. Xerox®, ConnectKey®, AltaLink®, VersaLink® en Centre-Ware® zijn handelsmerken van Xerox Corporation in de Verenigde Staten of andere landen.

Handelsmerken van andere bedrijven worden tevens erkend.

Microsoft® en Windows® zijn gedeponeerde handelsmerken van Microsoft Corporation in de Verenigde Staten of andere landen.

Google® en Chrome™ zijn handelsmerken of gedeponeerde handelsmerken van Google, Inc. in de Verenigde Staten en/of andere landen.

JavaScript<sup>™</sup> is een handelsmerk van Oracle Corporation in de Verenigde Staten en/of andere landen.

BR38269

# Inhoudsopgave

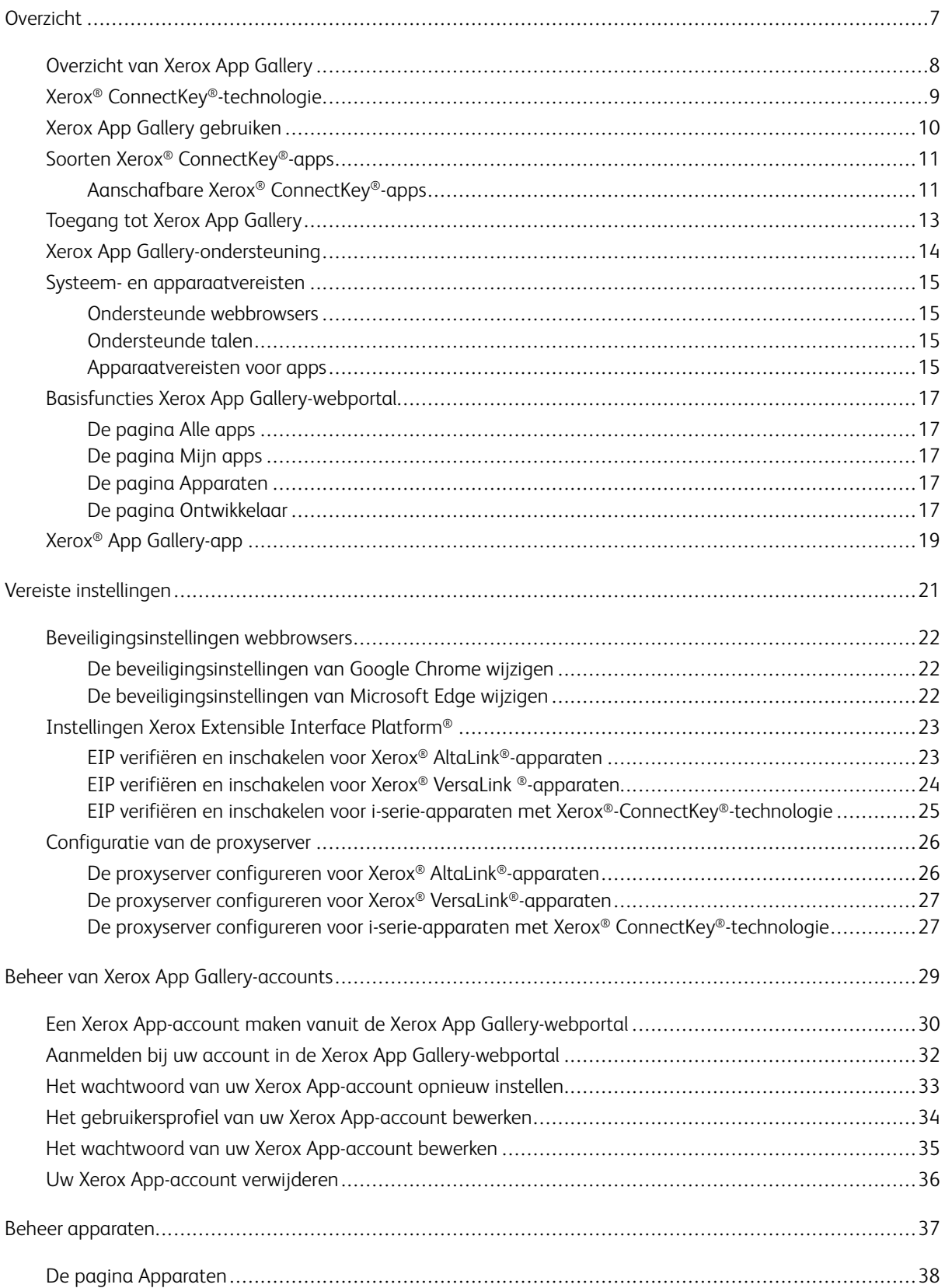

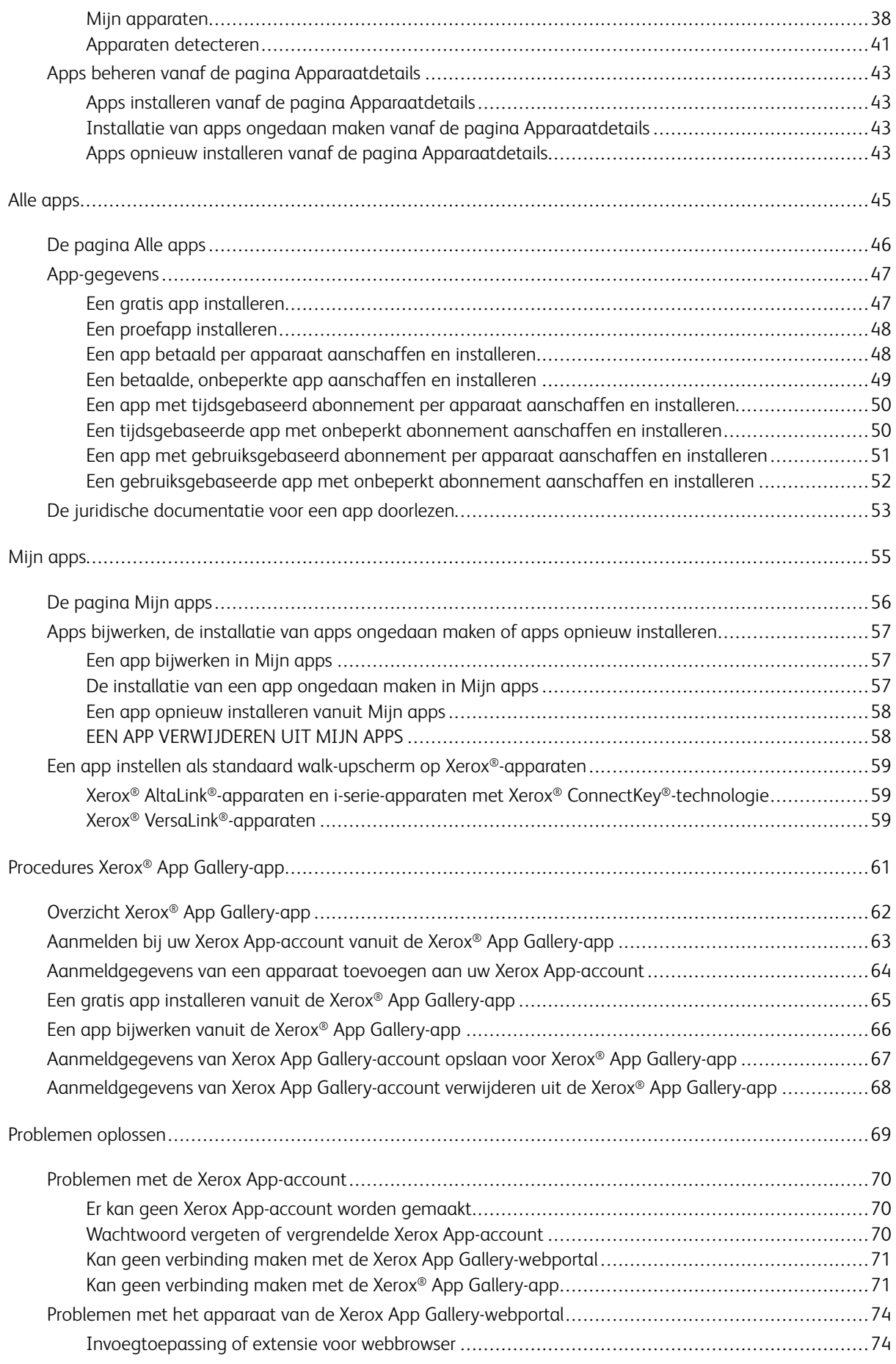

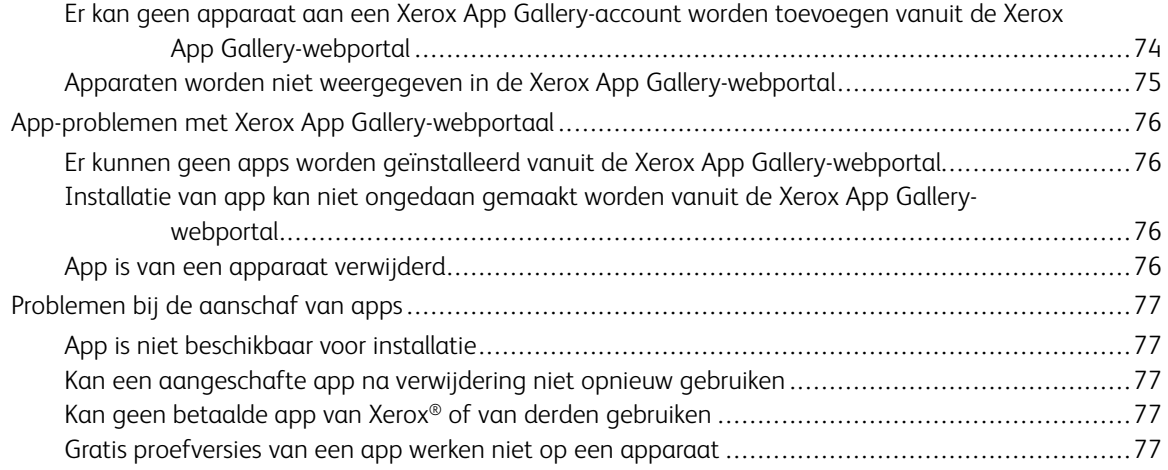

Inhoudsopgave

### <span id="page-6-0"></span>Overzicht

Dit hoofdstuk bevat:

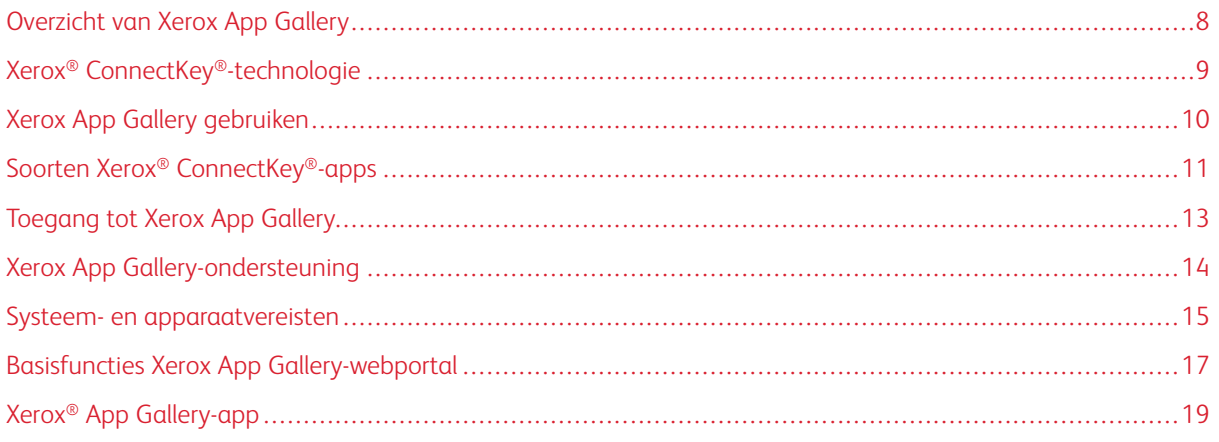

#### <span id="page-7-0"></span>Overzicht van Xerox App Gallery

Xerox App Gallery is de centrale locatie voor al uw Xerox® ConnectKey® app-behoeften.

Xerox® ConnectKey®-apps zijn kleine programma's die functionaliteit toevoegen aan Xerox®-apparaten. De Xerox App Gallery-webportal is een website waar u Xerox® ConnectKey®-apps kunt installeren, aanschaffen en beheren.

Xerox App Gallery-accounthouders kunnen de Xerox App Gallery gebruiken om apps te zoeken die nieuwe functies of mogelijkheden voor hun Xerox®-apparaten bieden. De App Gallery biedt apps die worden ontworpen door Xerox® en externe partners van Xerox®.

Met een Xerox App-account hebt u rechtstreeks toegang tot apps voor Xerox®-apparaten. Deze apps kunnen uw productiviteit kunnen verbeteren, uw werkstromen vereenvoudigen, relevante bedrijfsinformatie overbrengen en uw algemene gebruikerservaring verbeteren.

Gebruikers van Xerox App-accounts kunnen:

- In de App Gallery zoeken naar apps die voorzien in hun behoeften
- Apps bekijken en verkrijgen
- Apps installeren op een Xerox®-apparaat
- Apps in één stap toewijzen aan een groep Xerox®-apparaten
- Apps op Xerox®-apparaten beheren

Afhankelijk van de app werkt Xerox App Gallery op de volgende apparaten:

- i-serie-multifunctionele printer met Xerox® ConnectKey®-technologie en Xerox Extensible Interface Platform® (EIP) 3.5 of later
- Xerox® AltaLink®-multifunctionele printer met Xerox Extensible Interface Platform® 4.0 of later
- Xerox® VersaLink®-multifunctionele printer met Xerox Extensible Interface Platform® 3.7 of later

Opmerking: Sommige App Gallery-apps zijn gratis en hoeven niet te worden aangeschaft. Andere apps moeten worden aangeschaft. Dergelijke apps worden betaalde apps genoemd.

#### <span id="page-8-0"></span>Xerox® ConnectKey®-technologie

Opmerking: Alle apps in Xerox App Gallery, waaronder partnerapps van derden, zijn Xerox® Connect-Key®-apps.

Xerox® ConnectKey®-technologie en -software verbinden multifunctionele apparaten en single-functie printers met de manier waarop werk wordt uitgevoerd. Xerox® ConnectKey®-apparaten en -printers bieden volledig geïntegreerde afdruk-, scan- en cloudgebaseerde oplossingen.

ଜ

Tip: Voor gebruik van App Gallery-apps op een Xerox®-apparaat moet het apparaat beschikken over de software voor i-serie-apparaten met Xerox® ConnectKey®-technologie, Xerox® AltaLink®- en Xerox® VersaLink®-apparaten.

Met Xerox® ConnectKey®-apps wordt de functionaliteit van Xerox®-apparaten toegevoegd, uitgebreid en aangepast. Xerox® ConnectKey®-apps zijn toegewezen aan de volgende categorieën:

- Business
- Cloud-opslag
- Communicatie
- Creatieve projecten
- Educatie
- Algemeen
- **Gezondheidszorg**
- Verzekering
- Juridisch
- Mobiele oplossingen
- **Productiviteit**
- Ondersteuning
- Nutsvoorzieningen
- Xerox Workflow Centraal Platform

#### <span id="page-9-0"></span>Xerox App Gallery gebruiken

Xerox App Gallery gebruiken:

- 1. Maak een Xerox App-account.
- 2. Blader naar de apps die u wilt aanschaffen of installeren.
- 3. Voeg Xerox®-apparaten toe aan de catalogus Apparaten.
- 4. Selecteer de app die u wilt installeren. Indien vereist schaft u de app aan.
	- $\mathscr{O}$ Opmerking: Voor een proefversie van de app die u wilt aanschaffen, selecteert u Uitproberen. Met de proefversie kunt u de app een beperkt aantal dagen gebruiken.
- 5. Installeer de app.
- 6. Als u meer apps op een apparaat wilt installeren, herhaalt u stap 4 en 5.

#### <span id="page-10-0"></span>Soorten Xerox® ConnectKey®-apps

Apps in de Xerox App Gallery dienen te worden aangeschaft of kunnen gratis worden geïnstalleerd.

U kunt een app rechtstreeks via uw Xerox App-account aanschaffen. Gebruik uw Xerox App-account om al uw gratis en aangeschafte apps te installeren en te beheren.

#### <span id="page-10-1"></span>**AANSCHAFBARE XEROX ® CONNECTKEY ® -APPS**

Voor de huidige lijst met apps die u kunt aanschaffen, gaat u naar Xerox App Gallery op [https://appgallery.](https://appgallery.services.xerox.com) [services.xerox.com/#!/home.](https://appgallery.services.xerox.com)

Xerox App Gallery biedt verschillende modellen voor apps die u kunt aanschaffen. De aanschafmodellen zijn:

- Betaalde apps
- Apps met tijdsgebaseerd abonnement
- Apps met gebruiksgebaseerd abonnement

#### **Betaalde apps**

Betaalde apps zijn apps die u eenmalig aanschaft en op apparaten installeert. Er zijn twee categorieën van betaalde apps:

- Apps die zijn aangeschaft per apparaat.
- Apps die eenmalig zijn aangeschaft en op een onbeperkt aantal apparaten zijn geïnstalleerd.

#### **Apps met tijdsgebaseerd abonnement**

U kunt zich abonneren op apps met een tijdsgebaseerd abonnement gedurende een vastgestelde periode. Abonnementen worden aangeboden voor een abonnementsduur van 1 maand, 12 maanden, 24 maanden en 36 maanden. Niet alle abonnementsduren zijn beschikbaar voor alle apps.

Er zijn twee categorieën van apps met tijdsgebaseerd abonnement:

- Abonnementen die zijn aangeschaft per apparaat.
- Abonnementen die zijn aangeschaft en op een onbeperkt aantal apparaten zijn geïnstalleerd.

#### **Apps met gebruiksgebaseerd abonnement**

U kunt zich abonneren op apps met een gebruiksgebaseerd abonnement voor een vastgestelde hoeveelheid gebruik. Voorbeelden van dergelijke apps zijn voor afdrukken, kopieën, scans enz. gedurende een maand of een jaar. Abonnementen kunnen maximaal zes verschillende hoeveelheden gebruik bieden, die gedurende de abonnementsperiode kunnen worden gebruikt.

Er zijn twee categorieën van apps met gebruiksgebaseerd abonnement:

- Abonnementen die zijn aangeschaft per apparaat.
- Abonnementen die zijn aangeschaft en op een onbeperkt aantal apparaten zijn geïnstalleerd.

P

Opmerking: De sjabloon-apps in de Xerox App Gallery hoeven niet te worden aangeschaft. Gallery-apps worden ondersteund op apparaten met Xerox EIP versie 3.5 of hoger.

#### <span id="page-12-0"></span>Toegang tot Xerox App Gallery

U hebt op de volgende manieren toegang tot Xerox App Gallery:

- Ga naar de Xerox App Gallery-webportal op [https://appgallery.services.xerox.com/#!/home.](https://appgallery.services.xerox.com/)
- Op het bedieningspaneel van het Xerox®-apparaat selecteert u de Xerox® App Gallery-app.

Opmerking: Als de Xerox® App Gallery-app niet zichtbaar is op het apparaat, vraagt u de beheerder om de app in te schakelen voor gebruik.

#### Gerelateerde onderwerpen:

Een Xerox App-account maken vanuit de Xerox App [Gallery-webportal](#page-29-0)

#### <span id="page-13-0"></span>Xerox App Gallery-ondersteuning

De koppeling Helpverschijnt op alle webpagina's. Er zijn diverse helpopties beschikbaar. Om de opties te bekijken, klikt u op het pictogram Help (?) rechtsboven op de pagina. Het venster Help verschijnt.

- Voor toegang tot de Xerox App Gallery-pagina voor productondersteuning klikt u op Online-ondersteuning. Als u informatie wilt opzoeken aan de hand van een trefwoord, gebruikt u het veld Zoeken. Als u verwante documenten wilt bekijken, klikt u op het tabblad Documentatie.
- Als u een e-mail wilt verzenden met een vraag, probleem of opmerking, klikt u op Feedback. Alle gebruikers wordt aangeraden om in eerste instantie de onlinebronnen voor ondersteuning te raadplegen.

#### <span id="page-14-0"></span>Systeem- en apparaatvereisten

#### <span id="page-14-1"></span>**ONDERSTEUNDE WEBBROWSERS**

De volgende webbrowsers worden door Xerox App Gallery ondersteund:

- Microsoft® Edge versie 79 of later op Windows® 10
- Google® Chrome® versie 60.0 of later op Windows® 7, Windows® 8, Windows® 8.1 en Windows® 10

#### <span id="page-14-2"></span>**ONDERSTEUNDE TALEN**

De volgende talen worden door Xerox App Gallery ondersteund:

- Engels
- Braziliaans-Portugees
- Catalaans
- Tsjechisch
- Deens
- Nederlands
- Fins
- Frans
- Duits
- Grieks
- Hongaars
- Italiaans
- Noors
- Pools
- Roemeens
- Russisch
- Spaans
- Zweeds
- Turks

#### <span id="page-14-3"></span>**APPARAATVEREISTEN VOOR APPS**

Zorg dat aan de volgende vereisten wordt voldaan:

- 1. Zorg dat Xerox Extensible Interface Platform® (EIP) versie 3.5 of later op alle Xerox®- apparaten is geïnstalleerd. Als EIP-versie 3.5 of later niet is geïnstalleerd, worden de apps niet op het apparaat geïnstalleerd.
- 2. Zorg dat EIP is ingeschakeld, zodat apps geïnstalleerd kunnen worden op een Xerox®-apparaat. Raadpleeg EIP verifiëren en inschakelen voor Xerox® [AltaLink®-apparaten](#page-22-1), EIP verifiëren en [inschakelen](#page-23-0) voor Xerox® [VersaLink®-apparaten](#page-23-0) of EIP verifiëren en inschakelen voor [i-serie-apparaten](#page-24-0) met Xerox® Connectkey® [technologie.](#page-24-0)

#### **Apparaatvereisten als u de Xerox App Gallery-app gebruikt**

Als u de Xerox App Gallery-app gebruikt, voert u zo nodig de volgende stappen uit:

- 1. Zorg dat het Xerox®-apparaat kan communiceren met het internet.
- 2. Als verificatie van SSL op het apparaat is ingeschakeld, controleert u of de beveiligingscertificaten op het Xerox-apparaat zijn geladen.

Als Servercertificaten controleren is ingeschakeld op het apparaat, is dit van invloed op alle EIPtoepassingen op het apparaat.

Opmerking:

- Standaard zijn Xerox®-oplossingscertificaten vooraf op alle Xerox®-apparaten geladen.
- SSL-certificaten zorgen voor beveiligde overdracht van persoonlijke en gevoelige gegevens over netwerkverbindingen. Als validatie van SSL-certificaten uitgeschakeld is, is de beveiligde overdracht van persoonlijke of gevoelige informatie kwetsbaar.
- Xerox raadt u aan om Servercertificaten controleren op uw Xerox®-apparaat in te schakelen, hoewel deze instelling problemen met de andere applicaties kan veroorzaken. Voor meer informatie zoekt u op de Xerox App Gallery-pagina voor productondersteuning naar servercertificaten op [https://www.](https://www.support.xerox.com/en-us) [support.xerox.com/en-us](https://www.support.xerox.com/en-us).

#### <span id="page-16-0"></span>Basisfuncties Xerox App Gallery-webportal

U hoeft zich niet aan te melden bij de webportal om door de apps in Xerox App Gallery te bladeren. Alle niet-geverifieerde gebruikers mogen bladeren en zoeken naar apps in Xerox App Gallery. Geverifieerde gebruikers hebben toegang to toepassingen en functies die aan hun gebruikersrol zijn toegewezen.

Een Xerox App-accounthouder heeft toegang tot de pagina's Alle apps, Mijn apps en Apparaten. Geverifieerde gebruikers met de rol van ontwikkelaar hebben toegang tot een extra pagina, namelijk de pagina Ontwikkelaar.

#### <span id="page-16-1"></span>**DE PAGINA ALLE APPS**

Als u zich hebt aangemeld bij uw account, verschijnt de standaardpagina Alle apps. De pagina Alle apps is geoptimaliseerd, zodat u kunt zoeken naar de apps die zijn gepubliceerd voor openbaar gebruik.

Vanuit Alle apps kunt u:

- Door de beschikbare apps bladeren
- Zoeken naar apps op app-naam of op het bedrijf dat de app heeft ontwikkeld
- Gegevens over een app bekijken

Voor meer informatie over de toepassingen en functies van de pagina Alle apps raadpleegt u De [pagina](#page-45-0) Alle [apps](#page-45-0).

#### <span id="page-16-2"></span>**DE PAGINA MIJN APPS**

Voor de aangemelde gebruiker geeft het pagina Mijn apps de apps weer die u hebt geïnstalleerd of die met u zijn gedeeld. Als er een nieuwe versie van de app beschikbaar is, verschijnt het bericht Update beschikbaar.

Voor meer informatie over de toepassingen en functies van de pagina Mijn apps raadpleegt u De [pagina](#page-55-0) Mijn [apps](#page-55-0).

#### <span id="page-16-3"></span>**DE PAGINA APPARATEN**

Voor de aangemelde gebruiker staat op de pagina Apparaten een lijst met Xerox®-apparaten die aan uw Xerox App account zijn toegevoegd. U kunt de apparaten toevoegen, bewerken en verwijderen uit een Xerox Appaccount.

Voor meer informatie over de toepassingen en functies van de pagina Apparaten raadpleegt u [Beheer](#page-36-0) [apparaten](#page-36-0).

#### <span id="page-16-4"></span>**DE PAGINA ONTWIKKELAAR**

Als een app-ontwikkelaar zich aanmeldt bij zijn/haar Xerox App account, verschijnt de standaardpagina Ontwikkelaar. De pagina Ontwikkelaar biedt ontwikkelaars een plek voor het beheer van alle apps die ze ontwikkelen of naar Xerox App Gallery hebben verzonden. Daarnaast verschijnen hier alle gepubliceerde en gearchiveerde apps.

Op de pagina Ontwikkelaar kunnen app-ontwikkelaars het volgende doen:

- Naar apps zoeken op de naam van de app
- Nieuwe apps uploaden en apps verzenden voor publicatie
- Alle apps bekijken of deze sorteren op status:
	- Approved, but not published (Goedgekeurd, maar niet gepubliceerd)
	- Archived (Gearchiveerd)
	- In Development (In ontwikkeling)
	- Published Private (Gepubliceerd privé)
	- Published Public (Gepubliceerd openbaar)
	- Returned (Geretourneerd)
	- Waiting for Approval (Wachten op goedkeuring)
- Help-onderwerpen bekijken
- Zich op elk moment afmelden

#### <span id="page-18-0"></span>Xerox® App Gallery-app

Als de Xerox® App Gallery-app niet op een apparaat is geïnstalleerd, is de app beschikbaar via de Xerox App Gallery-webportal.

Als u in de Xerox App Gallery wilt bladeren, selecteert u de Xerox® App Gallery-app op het bedieningspaneel van het apparaat. Vervolgens meldt u zich aan met uw account. Als u geen account hebt, maakt u een account in de Xerox App Gallery-webportal.

Nadat u zich hebt aangemeld, kunt u aanvullende functies van Xerox App Gallery uitvoeren, zoals app-gegevens bekijken, apps installeren en apps bijwerken.

Voor meer informatie over de Xerox® App Gallery App raadpleegt u Procedures Xerox® App [Gallery-app.](#page-60-0)

[Overzicht](#page-6-0)

## <span id="page-20-0"></span>Vereiste instellingen

#### Dit hoofdstuk bevat:

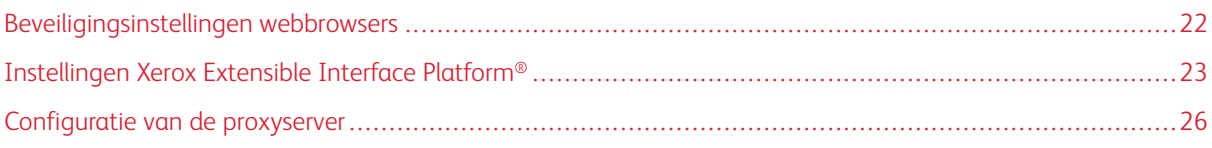

#### <span id="page-21-0"></span>Beveiligingsinstellingen webbrowsers

#### <span id="page-21-1"></span>**DE BEVEILIGINGSINSTELLINGEN VAN GOOGLE CHROME WIJZIGEN**

- 1. Open Google Chrome.
- 2. Ga naar het menu Google Chrome aanpassen en beheren en selecteer Instellingen.
- 3. Klik onder op de pagina Instellingen op Geavanceerd. Er verschijnen extra opties.
- 4. Klik in het gedeelte Privacy en beveiliging op Site-instellingen. De pagina Site-instellingen verschijnt.
- 5. Klik in het gedeelte Content op JavaScript.
- 6. Stel de wisselknop in op Toegestaan (aanbevolen).
- 7. Sluit het browservenster van Chrome.

#### <span id="page-21-2"></span>**DE BEVEILIGINGSINSTELLINGEN VAN MICROSOFT EDGE WIJZIGEN**

Opmerking: De stappen in deze procedure zijn gebaseerd op Microsoft Edge versie 79.

1. Open het Windows Configuratiescherm en selecteer vervolgens Internetopties.

Het venster Interneteigenschappen verschijnt.

- 2. Klik op het tabblad Beveiliging en klik vervolgens op het pictogram Internet.
- 3. Klik op Aangepast niveau….

Het venster Beveiligingsinstellingen - Internetzone verschijnt.

- 4. Ga naar ActiveX-besturingselementen en -invoegtoepassingen. Klik bij ActiveX-besturingselementen en -invoegtoepassingen uitvoeren op Inschakelen.
- 5. Ga naar Uitvoeren van scripts. Klik bij Actief uitvoeren van scripts op Inschakelen.
- 6. Selecteer OK om de instellingen op te slaan en het venster Beveiligingsinstellingen Internetzone te sluiten.
- 7. Klik op het pictogram Vertrouwde websites en selecteer vervolgens Websites.

Het venster Vertrouwde websites verschijnt.

8. Typ in het veld Deze website aan de zone toevoegen de volgende URL: [https://appgallery.services.xerox.](https://appgallery.services.xerox.com/) [com.](https://appgallery.services.xerox.com/) Klik vervolgens op Toevoegen.

Het URL-adres wordt aan het veld Websites toegevoegd.

- 9. Klik op Sluiten om het venster Vertrouwde websites te sluiten.
- 10. Klik op OK om de instellingen op te slaan en het venster Interneteigenschappen te sluiten.

#### <span id="page-22-0"></span>Instellingen Xerox Extensible Interface Platform®

Om te zorgen dat u Xerox App Gallery-apps op uw Xerox®-apparaat kunt installeren, controleert u of Xerox Extensible Interface Platform® (EIP) is geïnstalleerd, ingeschakeld en geconfigureerd op het apparaat. Na het uitvoeren van deze stappen kunt u de Xerox App Gallery-webportal en de Xerox® App Gallery-app om apps op het apparaat te installeren.

Belangrijk: Xerox Extensible Interface Platform® (EIP) is standaard geïnstalleerd en ingeschakeld op het apparaat. Meld u aan als beheerder om de EIP-functie in of uit te schakelen.

#### <span id="page-22-1"></span>**EIP VERIFIËREN EN INSCHAKELEN VOOR XEROX ® ALTALINK ® -APPARATEN**

1. Open een webbrowser op uw computer. Typ het IP-adres van uw Xerox®-apparaat in het adresveld en druk vervolgens op Enter of Return.

De pagina van de Embedded Web Server voor uw apparaat verschijnt.

- 2. Voor aanmelding als beheerder klikt u op Aanmelden en voert u vervolgens de aanmeldgegevens van de beheerder in.
- 3. Klik op Eigenschappen > Apps > Aangepaste apps > Beheer van weblets.
- 4. Om de installatie van weblets in te schakelen, klikt u bij Installatiebeveiligingsbeleid op Installatie toestaan.
- 5. De browser voor uitbreidbare diensten inschakelen:
	- a. In het gedeelte Configuratie-instellingen klikt u bij Uitbreidbare dienstenbrowser op Bewerken.

De pagina Instelling uitbreidbare dienst verschijnt.

b. In het gedeelte Browser-instellingen schakelt u het selectievakje De browser voor uitbreidbare diensten inschakelen in en klikt u vervolgens op Toepassen.

Het venster Beheer van weblets verschijnt.

- 6. De instellingen voor registratie van de uitbreidbare dienst configureren:
	- a. In het gedeelte Configuratie-instellingen klikt u bij Uitbreidbare dienstenbrowser op Bewerken. De pagina Instelling uitbreidbare dienst verschijnt.
	- b. Klik bij Registratie van uitbreidbare dienst op Bewerken.

De pagina HTTP verschijnt.

- c. Schakel de selectievakjes voor de volgende configuratie-instellingen in:
	- Registratie van uitbreidbare dienst
	- Apparaatconfiguratie
	- Scansjabloonbeheer
	- Scannen via extern
	- Configuratie verificatie en accountadministratie
	- Sessiegegevens
	- Uitgebreid opdrachtbeheer
- 7. Klik op Opslaan om de wijzigingen op te slaan. Klik vervolgens op Toepassen.

#### <span id="page-23-0"></span>**EIP VERIFIËREN EN INSCHAKELEN VOOR XEROX ® VERSALINK ® -APPARATEN**

1. Open een webbrowser op uw computer. Typ het IP-adres van uw Xerox®-apparaat in het adresveld en druk vervolgens op Enter of Return.

De pagina van de Embedded Web Server voor uw apparaat verschijnt.

- 2. Voor aanmelding als beheerder klikt u op Aanmelden en voert u vervolgens de aanmeldgegevens van de beheerder in.
- 3. Selecteer Apps > EIP-instellingen.
- 4. Om de installatie van weblets in te schakelen, klikt u op de wisselknop Installatie van ConnectKey-app toestaan.
- 5. Klik op EIP-webservices.
- 6. Schakel op de pagina EIP-webservices de volgende configuratie-instellingen in:
	- Registratie van uitbreidbare dienst
	- Apparaatconfiguratie
	- Scansjabloonbeheer
	- Scannen via extern
	- Uitgebreid opdrachtbeheer
	- Verificatie en accountconfiguratie
	- Sessiegegevens
- 7. Klik op OK om de wijzigingen op te slaan.

De pagina EIP-instellingen.

8. Om de uitbreidbare dienstenbrowser in te schakelen, klikt u op de wisselknop EIP-browser.

#### <span id="page-24-0"></span>**EIP VERIFIËREN EN INSCHAKELEN VOOR I-SERIE-APPARATEN MET XEROX ® -CONNECTKEY ® - TECHNOLOGIE**

#### 1. Open een webbrowser op uw computer. Typ het IP-adres van uw Xerox®-apparaat in het adresveld en druk vervolgens op Enter of Return.

De pagina Xerox® CentreWare Internet Services voor uw apparaat verschijnt.

- 2. Voor aanmelding als beheerder klikt u op Aanmelden en voert u vervolgens de aanmeldgegevens van de beheerder in.
- 3. Klik op Eigenschappen > Diensten > Aangepaste diensten > Beheer van weblets.
- 4. Om de installatie van weblets in te schakelen, klikt u bij Installatiebeveiligingsbeleid op Installatie toestaan.
- 5. De browser voor uitbreidbare diensten inschakelen:
	- a. In het gedeelte Configuratie-instellingen klikt u bij Uitbreidbare dienstenbrowser op Bewerken.

De pagina Instelling uitbreidbare dienst verschijnt.

b. In het gedeelte Browser-instellingen schakelt u het selectievakje De browser voor uitbreidbare diensten inschakelen in en klikt u vervolgens op Toepassen.

Het venster Beheer van weblets verschijnt.

- 6. De instellingen voor registratie van de uitbreidbare dienst configureren:
	- a. In het gedeelte Configuratie-instellingen klikt u bij Uitbreidbare dienstenbrowser op Bewerken.

De pagina Instelling uitbreidbare dienst verschijnt.

b. Klik bij Registratie van uitbreidbare dienst op Bewerken.

De pagina HTTP verschijnt.

- c. Schakel de selectievakjes voor de volgende configuratie-instellingen in:
	- Registratie van uitbreidbare dienst
	- Apparaatconfiguratie
	- Scansjabloonbeheer
	- Scannen via extern
	- Configuratie verificatie en accountadministratie
	- Sessiegegevens
	- Uitgebreid opdrachtbeheer
- 7. Klik op Opslaan om de wijzigingen op te slaan. Klik vervolgens op Toepassen.

#### <span id="page-25-0"></span>Configuratie van de proxyserver

Een proxyserver fungeert als bemiddelaar tussen clients die functies willen gebruiken en servers die deze functies bieden. De proxyserver filtert de verzoeken van clients. Als de verzoeken voldoen aan de filterregels, worden deze door de proxyserver ingewilligd en wordt de verbinding toegestaan.

Een proxyserver heeft twee hoofddoelen:

- Alle Xerox®-apparaten op de server anoniem houden om veiligheidsredenen.
- Inhoud van bronnen, zoals webpagina's van een webserver, cachen voor een snellere toegangstijd voor de bronnen.

Als uw apparaat zich achter een firewall bevindt, configureert u vóór het uitvoeren van apps op het apparaat eerst de proxyserver via de Embedded Web Server- of Xerox® CentreWare Internet Services-pagina voor uw apparaat.

#### <span id="page-25-1"></span>**DE PROXYSERVER CONFIGUREREN VOOR XEROX ® ALTALINK ® -APPARATEN**

1. Open een webbrowser op uw computer. Typ het IP-adres van uw Xerox®-apparaat in het adresveld en druk vervolgens op Enter of Return.

De pagina van de Embedded Web Server voor uw apparaat verschijnt.

- 2. Voor aanmelding als beheerder klikt u op Aanmelden en voert u vervolgens de aanmeldgegevens van de beheerder in.
- 3. Selecteer Eigenschappen > Algemene instellingen > Instelling uitbreidbare dienst.

De pagina Instelling uitbreidbare dienst verschijnt.

- 4. Selecteer Proxy in het menu Proxyserver.
- 5. Controleer in het subgedeelte HTTP, HTTPS of de proxyserver is ingeschakeld en of de gegevens van de proxyserver worden weergegeven.
- 6. Als er geen proxyserver is ingeschakeld en de gegevens van de proxyserver niet worden weergegeven, voert u de volgende stappen uit:
	- a. Klik op Bewerken in het subgedeelte HTTP, HTTPS.
	- b. Schakel het selectievakje Ingeschakeld in bij HTTP-proxyserver.
	- c. Configureer de benodigde instellingen van de proxyserver.
	- d. Om de wijzigingen op te slaan, klikt u op Opslaan
	- e. Als u de wijzigingen hebt opgeslagen, kunt u terugkeren naar de pagina Instelling uitbreidbare dienst door op Annuleren te klikken.
- 7. Als u andere configuratie-instellingen voor HTTPS wilt gebruiken, schakelt u Instellingen voor alle protocollen gebruiken in het subgedeelte HTTP, HTTPS uit.

Het subgedeelte HTTPS verschijnt.

- 8. Configureer de benodigde instellingen van de HTTPS-proxyserver.
- 9. Om de wijzigingen op te slaan, klikt u op Toepassen.

#### <span id="page-26-0"></span>**DE PROXYSERVER CONFIGUREREN VOOR XEROX ® VERSALINK ® -APPARATEN**

1. Open een webbrowser op uw computer. Typ het IP-adres van uw Xerox®-apparaat in het adresveld en druk vervolgens op Enter of Return.

De Embedded Web Server voor uw apparaat verschijnt.

- 2. Voor aanmelding als beheerder klikt u op Aanmelden en voert u vervolgens de aanmeldgegevens van de beheerder in.
- 3. Klik op Apps > EIP-instellingen.

De pagina Instelling uitbreidbare dienst verschijnt.

- 4. Controleer in het subgedeelte Extensible Interface Platform of de proxyserver is ingeschakeld en of de gegevens van de proxyserver worden weergegeven.
- 5. Als de proxyserver niet is ingeschakeld, voert u de volgende stappen uit:
	- a. Klik op de wisselknop Proxyserver van apparaat gebruiken.

Als er een proxyserver voor het apparaat is geconfigureerd, verschijnt de serverinformatie.

- b. Om de proxyserver te configureren, klikt u op Instellingen en klikt u vervolgens op Handmatig adres.
- c. Voer op de pagina Proxyserver de benodigde informatie in en klik op OK.

#### <span id="page-26-1"></span>**DE PROXYSERVER CONFIGUREREN VOOR I-SERIE-APPARATEN MET XEROX ® CONNECTKEY ® - TECHNOLOGIE**

1. Open een webbrowser op uw computer. Typ het IP-adres van uw Xerox-apparaat in het adresveld en druk vervolgens op Enter of Return.

De pagina Xerox® CentreWare Internet Services voor uw apparaat wordt geopend.

- 2. Voor aanmelding als beheerder klikt u op Aanmelden en voert u vervolgens de aanmeldgegevens van de beheerder in.
- 3. Selecteer Eigenschappen > Algemene instellingen > Instelling uitbreidbare dienst.

De pagina Instelling uitbreidbare dienst verschijnt.

- 4. Selecteer Proxy in het menu Proxyserver.
- 5. Controleer in het subgedeelte HTTP, HTTPS of de proxyserver is ingeschakeld en of de gegevens van de proxyserver worden weergegeven.
- 6. Als er geen proxyserver is ingeschakeld en de gegevens van de proxyserver niet worden weergegeven, voert u de volgende stappen uit:
	- a. Klik op Bewerken in het subgedeelte HTTP, HTTPS.
	- b. Schakel het selectievakje Ingeschakeld in bij HTTP-proxyserver.
	- c. Configureer de benodigde instellingen van de proxyserver.
	- d. Om de wijzigingen opslaan, klikt u op Opslaan.
- e. Als u de wijzigingen hebt opgeslagen, kunt u terugkeren naar de pagina Instelling uitbreidbare dienst door op Annuleren te klikken.
- 7. Als u andere configuratie-instellingen voor HTTPS wilt gebruiken, schakelt u Instellingen voor alle protocollen gebruiken in het subgedeelte HTTP, HTTPS uit.

Het subgedeelte HTTPS verschijnt.

- 8. Configureer de benodigde instellingen van de HTTPS-proxyserver.
- 9. Om de wijzigingen op te slaan, klikt u op Toepassen.

## <span id="page-28-0"></span>Beheer van Xerox App Gallery-accounts

#### Dit hoofdstuk bevat:

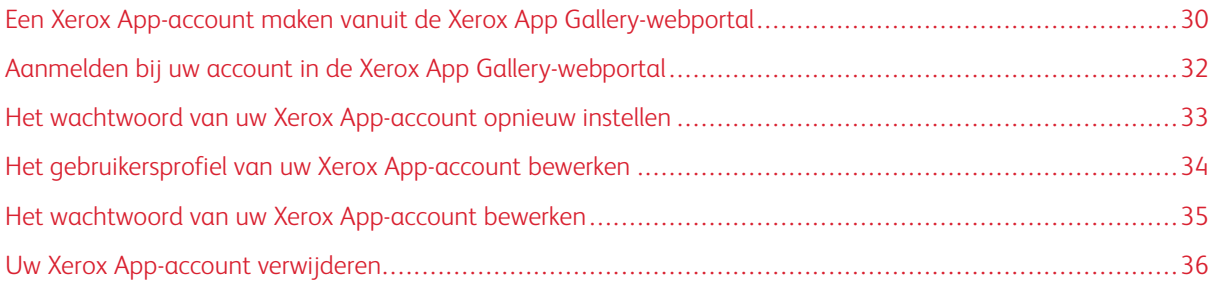

#### <span id="page-29-0"></span>Een Xerox App-account maken vanuit de Xerox App Gallery-webportal

Een Xerox App-account maken:

- 1. Ga naar [https://appgallery.services.xerox.com/#!/home.](https://appgallery.services.xerox.com/)
- 2. Klik op Aanmelden en selecteer vervolgens Account aanmaken.
- 3. Als u werkzaam bent bij een bedrijf, onderneming of organisatie en de Xerox App Gallery gaat gebruiken in verband met die organisatie, schakelt u het selectievakje in.

Opmerking: Als u een account voor uw eigen gebruik wilt maken, en u verantwoordelijk bent voor de betaling van aankopen die u in Xerox App Gallery doet, schakelt u het selectievakje bij Bedrijf/ organisatie uit.

- 4. Typ uw e-mailadres.
- 5. Bevestig uw e-mailadres.
- 6. Maak een wachtwoord dat ten minste acht tekens lang is en dat ten minste drie van de volgende soorten tekens bevat:
	- Hoofdletters, bijvoorbeeld: A, B, C, D
	- Kleine letters, bijvoorbeeld: a, b, c, d
	- Numerieke tekens, bijvoorbeeld: 1, 2 3
	- Niet-alfanumerieke leestekens, bijvoorbeeld: ! @ # \$ % & \* + ?
- 7. Bevestig uw wachtwoord.
- 8. Typ uw voornaam en uw achternaam.
- 9. Als u het selectievakje voor Bedrijf/onderneming/organisatie hebt ingeschakeld, voert u het volgende uit:
	- a. Klik in het veld Bedrijfsinformatie.
	- b. Typ bij Land de eerste letters van de naam van het land waarin het bedrijf actief is.
	- Opmerking: Als het bedrijf in meer dan een land werkzaam is, typt u het land waarin het bedrijf verantwoordelijk is voor betaling van aankopen die u doet via de Xerox App-account.

Er verschijnt een lijst met zoekresultaten.

- c. Selecteer het gewenste land.
- d. Typ bij Naam bedrijf de eerste letters van de naam van het bedrijf.

Er verschijnt een lijst met zoekresultaten.

e. Selecteer de gewenste bedrijfsnaam.

Opmerking: Als de door u gewenste bedrijfsnaam niet in de zoekresultaten verschijnt, klikt u op Geavanceerd zoeken en geeft u zo nodig aanvullende zoekparameters op. Als u de bedrijfsnaam niet kunt vinden met behulp van de optie Geavanceerd zoeken, klikt u op Kunt u een bedrijf niet vinden? en geeft u de benodigde informatie op.

- 10. Als u het selectievakje bij Bedrijf/organisatie niet hebt ingeschakeld, typt u uw land, woonplaats en postcode in de desbetreffende velden.
- 11. Selecteer uw gewenste taal en uw gewenste betaalvaluta.
- 12. Klik op Gebruiksvoorwaarden om de gebruiksvoorwaarden door te lezen. Schakel het selectievakje in om aan te geven dat u akkoord gaat.
- 13. Klik op Gebruiksvoorwaarden databeheer om de gebruiksvoorwaarden voor databeheer door te lezen. Schakel het selectievakje in om aan te geven dat u akkoord gaat.

Opmerking: Als u zich aanmeldt voor een Xerox App-ontwikkelaarsaccount, moet u de gebruiksvoorwaarden, de gebruiksvoorwaarden voor gegevensbeheer en de gebruiksvoorwaarden voor de ontwikkelaar lezen en accepteren.

14. Antwoord op eventuele CAPTCHA-vragen die door het systeem worden gesteld en klik vervolgens op OK.

Er verschijnt een bericht waarin wordt bevestigd dat uw aanvraag wordt verwerkt, en dat u een e-mail van Xerox App Gallery krijgt met daarin instructies voor het verifiëren van uw account.

- 15. Klik op Sluiten om het bericht te sluiten.
- 16. Uw account verifiëren en aanmelden bij Xerox App Gallery:
	- a. Meld u aan bij uw e-mailaccount en open vervolgens de e-mail van Xerox App Gallery.

Opmerking: Als u geen e-mail van Xerox App Gallery hebt ontvangen in uw e-mailpostvak IN, controleert u of de e-mail in uw map met ongewenste e-mail is terechtgekomen.

b. Klik op Account verifiëren.

De webportal van Xerox App Gallery wordt geopend in uw standaard webbrowser, en het venster Emailadres van account controleren verschijnt.

c. Voer het wachtwoord voor uw account in en klik vervolgens op Aanmelden.

Er verschijnt een welkomstbericht.

d. Klik op Later om het welkomstbericht te sluiten.

#### <span id="page-31-0"></span>Aanmelden bij uw account in de Xerox App Gallery-webportal

Aanmelden bij uw Xerox App-account:

- 1. Ga naar [https://appgallery.services.xerox.com/#!/home.](https://appgallery.services.xerox.com/)
- 2. Klik op Aanmelden op de pagina Xerox App Gallery.
- 3. Typ uw e-mailadres en klik op Volgende.
- 4. Voor accounts die zijn geconfigureerd met Xerox-verificatie typt u uw wachtwoord. Voor accounts die zijn geconfigureerd voor verificatie met een identiteitsprovider, typt u de informatie die uw identiteitsprovider nodig heeft.
- 5. Klik op Aanmelden.

#### <span id="page-32-0"></span>Het wachtwoord van uw Xerox App-account opnieuw instellen

Opmerking: Xerox App-accounts die zijn geconfigureerd voor verificatie met een identiteitsprovider hebben geen eigen wachtwoord. U moet uw wachtwoord opnieuw instellen in het systeem van de identiteitsprovider.

Voor toegang tot een vergrendelde Xerox App-account moet u uw wachtwoord opnieuw instellen.

- 1. Ga naar [https://appgallery.services.xerox.com/#!/home.](https://appgallery.services.xerox.com/)
- 2. Klik op Aanmelden, voer uw e-mailadres in, klik op Volgende en selecteer Wachtwoord vergeten?.

Het venster Wachtwoord vergeten verschijnt.

3. Voer uw e-mailadres in en klik vervolgens op Aanvraag verzenden.

Er wordt in een bericht bevestigd dat Xerox App Gallery instructies voor het opnieuw instellen van het wachtwoord heeft verzonden naar uw e-mailpostvak IN.

- 4. Klik op Sluiten om het bericht te sluiten.
- 5. Meld u aan bij uw e-mailaccount en open vervolgens de e-mail van Xerox App Gallery voor het opnieuw instellen van het wachtwoord.

Opmerking: Als u geen e-mail van Xerox App Gallery hebt ontvangen in uw e-mailpostvak IN, controleert u of de e-mail in uw map met ongewenste e-mail is terechtgekomen.

#### 6. Klik op Wachtwoord resetten.

 $\mathscr{O}$ 

De webportal van Xerox App Gallery wordt geopend in uw standaard webbrowser, en het venster Wachtwoord resetten verschijnt.

- 7. Maak een wachtwoord dat ten minste acht tekens lang is en dat ten minste drie van de volgende soorten tekens bevat:
	- Hoofdletters, bijvoorbeeld: A, B, C, D
	- Kleine letters, bijvoorbeeld: a, b, c, d
	- Numerieke tekens, bijvoorbeeld: 1, 2 3
	- Niet-alfanumerieke leestekens, bijvoorbeeld: ! @  $\#\$ \$ % &  $*$  + ?
- 8. Bevestig uw wachtwoord.
- 9. Klik op OK om uw nieuwe wachtwoord in te stellen.

Opmerking: Als u het opnieuw instellen wilt annuleren en uw oude toegangscode wilt behouden, klikt u op Annuleren.

10. Om uw nieuwe wachtwoord te testen, meldt u zich opnieuw bij de Xerox App Gallery-webportal aan met uw nieuwe wachtwoord.

#### <span id="page-33-0"></span>Het gebruikersprofiel van uw Xerox App-account bewerken

Opmerking: Accounts die zijn geconfigureerd voor verificatie met een identiteitsprovider, hebben mogelijk geen toegang tot alle onderstaande parameters. Dergelijke parameters zijn afkomstig van de identiteitsprovider en zorgen ervoor dat deze worden bewerkt in het systeem van de identiteitsprovider.

U kunt de volgende profielgegevens van uw Xerox App-account bewerken:

- E-mail
- Voornaam
- Achternaam
- Naam bedrijf/organisatie
- Land
- Voorkeurstaal
- Betaalvaluta

Het gebruikersprofiel van uw Xerox App-account bewerken:

- 1. Ga naar [https://appgallery.services.xerox.com/#!/home.](https://appgallery.services.xerox.com/)
- 2. Meld u aan bij uw Xerox App-account.
- 3. Voor toegang tot uw accountgegevens klikt u op uw gebruikersnaam rechtsboven op de pagina. Vervolgens selecteert u Accountdetails.

De pagina Gebruikersaccount wordt geopend.

4. Klik op Accountgegevens bewerken om uw accountgegevens te bewerken.

Het venster Account bewerken verschijnt.

5. Werk de benodigde informatie bij. Om de wijzigingen opslaan, klikt u op Opslaan.

Opmerking: Als uw e-mailadres is gewijzigd, moet u zorgen dat de vereiste account wordt geverifieerd en een ander e-mailbericht voor verificatie naar het nieuwe e-mailadres wordt verzonden.

#### <span id="page-34-0"></span>Het wachtwoord van uw Xerox App-account bewerken

Opmerking: Xerox App-accounts die zijn geconfigureerd voor verificatie met een identiteitsprovider hebben geen eigen wachtwoord. U moet uw wachtwoord bewerken in het systeem van de identiteitsprovider.

- 1. Ga naar [https://appgallery.services.xerox.com/#!/home.](https://appgallery.services.xerox.com/)
- 2. Meld u aan bij uw Xerox App-account.
- 3. Voor toegang tot uw accountgegevens klikt u op uw gebruikersnaam rechtsboven op de pagina. Vervolgens selecteert u Accountdetails.

De pagina Gebruikersaccount wordt geopend.

4. Klik op Wachtwoord wijzigen.

Het venster Wachtwoord wijzigen verschijnt.

- 5. Typ het huidige wachtwoord voor uw account in het veld Huidig wachtwoord.
- 6. Typ een nieuw wachtwoord in het veld Nieuw wachtwoord. Maak een wachtwoord voor de account dat ten minste acht tekens lang is en dat ten minste drie van de volgende soorten tekens bevat:
	- Hoofdletters, bijvoorbeeld: A, B, C, D
	- Kleine letters, bijvoorbeeld: a, b, c, d
	- Numerieke tekens, bijvoorbeeld: 1, 2 3
	- Niet-alfanumerieke leestekens, bijvoorbeeld: ! @  $\#\$ \$ % &  $*$  + ?
- 7. Voer hetzelfde wachtwoord in het veld Wachtwoord bevestigen in.
- 8. Klik op OK om de wijzigingen op te slaan.

#### <span id="page-35-0"></span>Uw Xerox App-account verwijderen

Gebruik deze procedure om te verzoeken om verwijdering van uw Xerox App-account.

- 1. Ga naar [https://appgallery.services.xerox.com/#!/home.](https://appgallery.services.xerox.com/)
- 2. Meld u aan bij uw Xerox App-account.
- 3. Voor toegang tot uw accountgegevens klikt u op uw gebruikersnaam rechtsboven op de pagina. Vervolgens selecteert u Accountdetails.

De pagina Gebruikersaccount wordt geopend.

4. Klik op Account verwijderen.

Er verschijnt een bericht waarin u wordt gevraagd om uw selectie te bevestigen.

Opmerking: Nadat u uw account hebt verwijderd, gaan alle apps die met de account zijn aangeschaft, verloren en kunnen niet worden teruggehaald.

5. Om uw selectie te bevestigen, klikt u op het selectievakje bij Ik begrijp het en klikt u vervolgens op Aanvragen verwijdering.

Opmerking: Als u uw selectie wilt annuleren en uw account wilt behouden, klikt u op Annuleren.
# <span id="page-36-0"></span>Beheer apparaten

Dit hoofdstuk bevat:

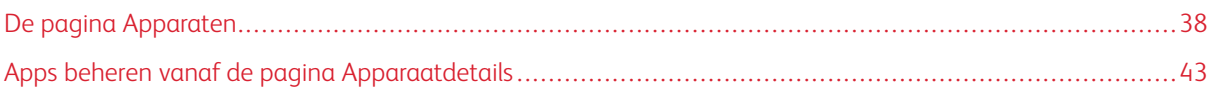

# <span id="page-37-0"></span>De pagina Apparaten

Als u zich aanmeldt bij uw Xerox App-account, staat op de pagina Apparaten de lijst met Xerox®-apparaten die aan uw Xerox App account zijn toegevoegd. Op het pagina Apparaten kunt u apparaten in uw Xerox App-account toevoegen, detecteren, bewerken en verwijderen.

De volgende informatie geeft een korte beschrijving van de toepassingen en functies die beschikbaar zijn op het pagina Apparaten.

#### <span id="page-37-1"></span>**MIJN APPARATEN**

Op de pagina Mijn apparaten staan de Xerox®-apparaten die zijn toegevoegd aan uw Xerox App-account. Deze pagina beschikt over opties voor het bekijken, toevoegen, bewerken en verwijderen van apparaten.

#### **Apparaatlijst**

De apparaatlijst toont de Xerox®-apparaten die zijn toegevoegd aan uw Xerox App-account. De lijst bevat de volgende gegevens:

- Apparaat: toont het apparaatmodel.
- IP-adres/hostnaam: toont het IP-adres of de hostnaam van het apparaat.
- Locatie: toont de locatie die eventueel door de gebruiker is opgegeven.
- Apparaat-tag: toont de tag die eventueel door de gebruiker is opgegeven.

#### **De Xerox® Device Connector-invoegtoepassing of -extensie installeren**

Voordat u Xerox®-apparaten aan uw Xerox App-account in de Xerox App Gallery-webportal toevoegt, installeert u eerst de Xerox® Device Connector-invoegtoepassing of -extensie voor uw webbrowser.

#### **De Xerox® Device Connector-extensie installeren voor Google Chrome en Microsoft Edge**

Installeer de Xerox® Device Connector-extensie voor Google Chrome en Microsoft Edge.

- 1. Open Google Chrome of Microsoft Edge op uw computer.
- 2. Ga naar [https://appgallery.services.xerox.com/#!/home.](https://appgallery.services.xerox.com/)
- 3. Meld u aan bij uw Xerox App-account.
- 4. Klik op Apparaten > Mijn apparaten.
- 5. Klik op Apparaat toevoegen.

Er verschijnt een bericht dat u de Google Chrome-extensie moet installeren.

6. Klik op Extensie ophalen.

De pagina Chrome Web Store voor Xerox® Device Connector verschijnt.

#### 7. Klik op Toevoegen aan Chrome.

Opmerking: Met de optie Toevoegen aan Chrome wordt de extensie voor Microsoft Edge geïnstalleerd.

Er verschijnt een bericht waarin u wordt gevraagd om uw selectie te bevestigen.

8. Klik op Extensie toevoegen om uw selectie te bevestigen en de extensie te installeren.

De extensie wordt geïnstalleerd.

9. Sluit de pagina Chrome Web Store.

#### **Een apparaat handmatig toevoegen aan uw App Gallery-account**

Als u de verbindingsgegevens voor uw Xerox®-apparaat weet, kunt u met de functie Apparaat toevoegen het apparaat toevoegen aan uw Xerox App-account.

- 1. Ga naar [https://appgallery.services.xerox.com/#!/home.](https://appgallery.services.xerox.com/)
- 2. Meld u aan bij uw Xerox App-account.
- 3. Klik op Apparaten > Mijn apparaten > Apparaat toevoegen.

Het venster Apparaat toevoegen verschijnt.

- 4. Typ het IP-adres en de SNMP V1/V2-communitynaam van het apparaat en klik op Volgende.
- 5. Typ de gebruikersnaam en het wachtwoord van de beheerder.
- 6. Typ zo nodig de apparaattag, de naam van de contactpersoon en het e-mailadres van de contactpersoon.
- 7. Klik op Toevoegen.

Het apparaat wordt toegevoegd aan de lijst Mijn apparaten.

#### **Apparaten installeren vanuit een .CSV-bestand**

Met Xerox App Gallery kunt u een groep apparaten installeren vanuit een .csv-bestand.

- 1. Configureer een .csv-bestand met de volgende veldkoppen:
	- networkaddress: Gebruik dit veld om het IP-adres of de hostnaam op te geven voor elk apparaat.
	- snmpcommunityname: Gebruik dit veld om de SNMP V1/V2-communitynaam op te geven voor elk apparaat.
	- username: Gebruik dit veld om een gebruikersnaam voor beheerders op te geven voor elk apparaat.
	- password: Gebruik dit veld om een toegangscode voor beheerders op te geven voor elk apparaat.

Opmerking: De veldkoppen zijn hoofdlettergevoelig. Typ de koppen precies zoals ze hier worden weergegeven.

- 2. Voor elke rij in het .csv-bestand vult u de velden met de benodigde gegevens voor elk apparaat dat u wilt toevoegen. Vervolgens slaat u het bestand op.
- 3. Ga in een webbrowser naar [https://appgallery.services.xerox.com/#!/home.](https://appgallery.services.xerox.com/)
- 4. Meld u aan bij uw Xerox App-account.

5. Kopieer en plak de volgende URL in het adresveld van de browser: https://appgallery. services.xerox.com/#!/devices/device-import, en druk vervolgens op Enter of Return.

De pagina Apparaten importeren verschijnt.

- 6. Klik op Apparaten importeren.
- 7. Klik op Bestand selecteren om het importbestand te selecteren. Zoek en selecteer het .csv-bestand en klik vervolgens op Openen.
- 8. Klik op OK om het bestand te uploaden en het installatieproces te starten.

Het systeem installeert alle apparaten die in het .csv-bestand staan.

Opmerking: Als na het importeren een apparaat niet is geïnstalleerd, wordt automatisch een foutenrapport gemaakt en gedownload.

#### **Een apparaat in uw Xerox App-account bewerken of bijwerken**

- 1. Ga naar [https://appgallery.services.xerox.com/#!/home.](https://appgallery.services.xerox.com/)
- 2. Meld u aan bij uw Xerox App-account.
- 3. Klik op Apparaten.
- 4. Zoek in de lijst met apparaten naar het apparaat dat u wilt bewerken of bijwerken. Klik vervolgens op de apparaatnaam.

De pagina met apparaatgegevens verschijnt.

5. Klik op Bewerken.

Het venster Apparaat bewerken verschijnt.

- 6. Bewerk de benodigde velden.
- 7. Klik op OK om de wijzigingen te bevestigen.

Het systeem slaat de wijzigingen op en controleert vervolgens de verbinding met het apparaat.

#### **Een apparaat verwijderen uit uw Xerox App-account**

Opmerking: Voordat u een apparaat uit een Xerox App-account verwijdert, maakt u eerst de installatie van alle App Gallery-apps ongedaan op het apparaat of verwijdert u eerst alle App Gallery-apps van het apparaat. Voor meer informatie raadpleegt u Installatie van apps [ongedaan](#page-42-1) maken vanaf de pagina [Apparaatdetails.](#page-42-1)

- 1. Ga naar [https://appgallery.services.xerox.com/#!/home.](https://appgallery.services.xerox.com/)
- 2. Meld u aan bij uw Xerox App-account.
- 3. Klik op Apparaten.
- 4. Zoek in de lijst met apparaten naar het apparaat dat u wilt verwijderen. Klik vervolgens op de apparaatnaam.

De pagina met apparaatgegevens verschijnt.

5. Klik op Verwijderen om het apparaat te verwijderen.

Er verschijnt een waarschuwingsbericht.

6. Om aan te geven dat u het waarschuwingsbericht hebt gelezen, schakelt u het selectievakje in. Vervolgens klikt u op Verwijderen om het apparaat te verwijderen.

Het apparaat wordt verwijderd uit uw account.

#### **APPARATEN DETECTEREN**

Op de pagina Apparaten zoeken vindt u hulpprogramma's voor het automatisch detecteren van apparaten. De pagina biedt ook opties voor het toevoegen, bewerken en verwijderen van zoekprofielen.

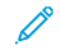

Opmerking: Voordat u een zoekactie start, stelt u eerst een zoekprofiel in.

#### <span id="page-40-0"></span>**Een zoekprofiel instellen**

- 1. Ga naar [https://appgallery.services.xerox.com/#!/home.](https://appgallery.services.xerox.com/)
- 2. Meld u aan bij uw Xerox App-account.
- 3. Klik op Apparaten > Apparaten zoeken > Profielen.

Het venster Zoekprofielen verschijnt.

4. Klik op Profiel toevoegen.

Het venster Zoekprofiel toevoegen verschijnt.

- 5. Typ de profielnaam en de SNMP V1/V2-communitynaam.
- 6. Typ zo nodig een gebruikersnaam en toegangscode voor beheerders.

Opmerking: Er zijn geen aanmeldgegevens van de beheerder nodig om het apparaat toe te voegen aan een Xerox App-account. Er zijn wel aanmeldgegevens van de beheerder nodig om Xerox® ConnectKey® apps te installeren of de installatie van deze app ongedaan te maken in Xerox App Gallery.

- 7. Typ zo nodig de naam en het e-mailadres van de contactpersoon en de apparaattag voor het profiel.
- 8. Als u gevonden apparaten automatisch aan uw Xerox App-account wilt laten toevoegen, schakelt u het selectievakje bij Automatisch proberen apparaten toe te voegen aan uw account na ze gevonden te hebben in.
- 9. Voeg zo nodig zoekparameters aan het profiel toe:
	- a. Als u specifieke IP-adressen, IP-adresbereiken of hostnamen wilt toevoegen aan het profiel, klikt u op Adres toevoegen en geeft u de benodigde gegevens op.
	- b. Als u specifieke IP-adressen, IP-adresbereiken of hostnamen wilt uitsluiten van het profiel, klikt u op Toevoegen en geeft u de benodigde gegevens op.
- 10. Klik op Toevoegen om het profiel op te slaan.
- 11. Klik op Sluiten om het venster Zoekprofielen te sluiten.

#### **Apparaten toevoegen via behulp van automatische detectie**

- 1. Ga naar [https://appgallery.services.xerox.com/#!/home.](https://appgallery.services.xerox.com/)
- 2. Meld u aan bij uw Xerox App-account.
- 3. Klik op Apparaten > Apparaten zoeken > Discovery starten.

Er verschijnt een lijst met beschikbare zoekprofielen.

4. Schakel het selectievakje in van de profielen die u wilt gebruiken. Klik vervolgens op Starten.

De zoekactie wordt gestart en de apparaten worden weergegeven in de lijst als ze worden gevonden.

- 5. Als u apparaten uit de lijst wilt toevoegen aan uw account, selecteert u de gewenste apparaten en klikt u op Apparaten toevoegen.
- 6. Klik op Toevoegen om uw selectie te bevestigen.

Opmerking: Als u de profielinstelling hebt ingeschakeld voor het automatisch toevoegen van gedetecteerde apparaten aan uw Xerox App-account, probeert het systeem om gedetecteerde apparaten aan uw account toe te voegen. Voor elk apparaat dat niet kan worden toegevoegd, verschijnt het bericht admin credentials were wrong (aanmeldgegevens voor beheerder waren onjuist) in de lijst Gevonden apparaten. Voor meer informatie raadpleegt u Een [zoekprofiel](#page-40-0) instellen.

## <span id="page-42-0"></span>Apps beheren vanaf de pagina Apparaatdetails

Voor apparaten die zijn toegevoegd aan uw Xerox App-account, kunt u apps beheren vanaf de pagina Apparaatdetails. Op deze pagina kunt u apps installeren, de installatie van apps ongedaan maken en apps opnieuw installeren op apparaten in uw apparaatlijst.

### **APPS INSTALLEREN VANAF DE PAGINA APPARAATDETAILS**

- 1. Ga naar [https://appgallery.services.xerox.com/#!/home.](https://appgallery.services.xerox.com/)
- 2. Meld u aan bij uw Xerox App-account.
- 3. Klik op Apparaten.
- 4. Zoek in de lijst met apparaten naar het apparaat waarop u de apps wilt installeren. Klik vervolgens op de apparaatnaam.

De pagina met apparaatgegevens verschijnt.

- 5. Klik op Apps toevoegen.
- 6. Zoek, selecteer, koop en installeer de apps. Voor meer informatie over het aanschaffen en installeren van apps raadpleegt u [App-gegevens](#page-46-0).

#### <span id="page-42-1"></span>**INSTALLATIE VAN APPS ONGEDAAN MAKEN VANAF DE PAGINA APPARAATDETAILS**

- 1. Ga naar [https://appgallery.services.xerox.com/#!/home.](https://appgallery.services.xerox.com/)
- 2. Meld u aan bij uw Xerox App-account.
- 3. Klik op Apparaten.
- 4. Zoek in de lijst met apparaten naar het apparaat waarop u de installatie van apps ongedaan wilt maken. Klik vervolgens op de apparaatnaam.

De pagina met apparaatgegevens verschijnt.

5. Als u de installatie van een app op het apparaat ongedaan wilt maken, klikt u op het pictogram Installatie verwijderen (X) voor de app. Als u alle apps van het apparaat wilt verwijderen, klikt u op Alles verwijderen.

Er verschijnt een waarschuwingsbericht.

6. Klik op Installatie verwijderen om uw selectie te bevestigen, of klik op Annuleren om uw selectie te annuleren.

#### **APPS OPNIEUW INSTALLEREN VANAF DE PAGINA APPARAATDETAILS**

Als een specifieke app door een andere gebruiker is verwijderd van het apparaat, kunt u de app met deze procedure weer opnieuw installeren.

- 1. Ga naar [https://appgallery.services.xerox.com/#!/home.](https://appgallery.services.xerox.com/)
- 2. Meld u aan bij uw Xerox App-account.
- 3. Klik op Apparaten.

4. Zoek in de lijst met apparaten naar het apparaat waarop u de apps opnieuw wilt installeren. Klik vervolgens op de apparaatnaam.

De pagina met apparaatgegevens verschijnt.

5. Zoek in de lijst met apps naar de app die u opnieuw wilt installeren en klik op Opnieuw installeren.

De app wordt opnieuw geïnstalleerd op het apparaat.

# <span id="page-44-0"></span>Alle apps

Dit hoofdstuk bevat:

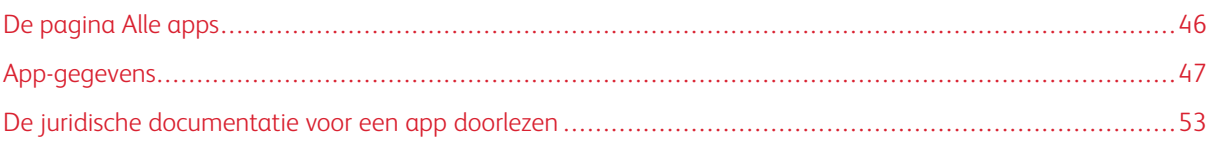

# <span id="page-45-0"></span>De pagina Alle apps

Gebruikers van Xerox App-accounts kunnen door de beschikbare apps in Xerox App Gallery bladeren zonder zich aan te melden. Als u zich hebt aangemeld bij uw Xerox App-account, verschijnt de pagina Alle apps als standaardweergave in de Xerox App Gallery-webportal.

Op de pagina Alle apps ziet u de beschikbare apps en hebt u toegang tot andere toepassingen en functies van Xerox App Gallery. Functies omvatten de mogelijkheid om te zoeken naar apps en de gegevens van een specifieke app te bekijken.

Apps op de pagina Alle apps met vergelijkbare doelen of functies zijn in specifieke categorieën gegroepeerd. De app-categorieën zijn:

- Business
- Cloud-opslag
- Communicatie
- Creatieve projecten
- Educatie
- Algemeen
- Gezondheidszorg
- Verzekering
- Juridisch
- Mobiele oplossingen
- Productiviteit
- Ondersteuning
- Nutsvoorzieningen
- Xerox Workflow Centraal Platform

## <span id="page-46-0"></span>App-gegevens

Op de pagina met app-gegevens kunnen aangemelde gebruikers informatie over de geselecteerde app bekijken en de app uitproberen, aanschaffen en installeren. Voor toegang tot de pagina met app-gegevens voor een app, meldt u zich aan bij uw Xerox App-account. Vervolgens zoekt u de gewenste app en klikt u hierop.

Als u een app installeert, wordt de app toegevoegd aan de pagina Mijn apps voor uw account. Voor meer informatie raadpleegt u De [pagina](#page-55-0) Mijn apps.

Afhankelijk van het type app dat u hebt geselecteerd, zijn een of meer van de volgende opties beschikbaar:

#### Uitproberen

Met deze optie kunt u een app gratis installeren en gedurende een proefperiode gebruiken. Voor meer informatie raadpleegt u Een proefapp [installeren.](#page-47-0)

#### Installeren

Deze optie is alleen beschikbaar voor gratis apps. Deze hoeft niet te worden aangeschaft. Voor meer informatie raadpleegt u Een gratis app [installeren.](#page-46-1)

#### Kopen

Deze optie is bedoeld voor apps die eenmalig aangeschaft moeten worden. Deze optie biedt de mogelijkheid van aanschaf per apparaat, of voor een onbeperkt aantal apparaten. Bij aanschaf per apparaat koopt u één app voor elk apparaat. Bij aanschaf voor een onbeperkt aantal apparaten koopt u de app eenmalig en installeert u de app vervolgens op een willekeurig aantal apparaten. Voor meer informatie raadpleegt u Een app betaald per apparaat [aanschaffen](#page-47-1) en installeren of Een betaalde, onbeperkte app [aanschaffen](#page-48-0) en [installeren.](#page-48-0)

#### Abonneren

Deze optie is bedoeld voor apps die aangeschaft moeten worden. Deze optie biedt het gemak van een appabonnement. Abonnementen kunnen tijdsgebaseerd of gebruiksgebaseerd zijn. Tijdsgebaseerde abonnementen verlopen na een geselecteerde tijdsperiode. Gebruiksgebaseerde abonnementen verlopen als de gebruikshoeveelheid is verbruikt of als de eindtijd is bereikt. Met aanschafmodellen hebt u de optie om het abonnement automatisch te verlengen. Voor meer informatie raadpleegt u de volgende hoofdstukken:

- Een app met [tijdsgebaseerd](#page-49-0) abonnement per apparaat aanschaffen en installeren
- Een [tijdsgebaseerde](#page-49-1) app met onbeperkt abonnement aanschaffen en installeren
- Een app met [gebruiksgebaseerd](#page-50-0) abonnement per apparaat aanschaffen en installeren
- Een [gebruiksgebaseerde](#page-51-0) app met onbeperkt abonnement aanschaffen en installeren

### <span id="page-46-1"></span>**EEN GRATIS APP INSTALLEREN**

1. Klik op de pagina met app-gegevens van een app op Installeren.

De licentieovereenkomst verschijnt.

2. Lees de licentieovereenkomst. Om aan te geven dat u de licentieovereenkomst accepteert, klikt u op Mee eens.

Het venster Installeren verschijnt.

3. Selecteer de apparaten waarop u de app wilt installeren.

Opmerking: Als er geen apparaten in de lijst staan, klikt u op Apparaat toevoegen. Voor meer informatie over het toevoegen van apparaten aan uw Xerox App-account raadpleegt u Mijn [apparaten.](#page-37-1)

4. Klik op Installeren.

De voortgang van de installatie van de app wordt weergegeven. Als de installatie klaar is, wordt de status van de app bijgewerkt.

#### <span id="page-47-0"></span>**EEN PROEFAPP INSTALLEREN**

Sommige apps zijn zodanig geconfigureerd, dat deze aan het einde van de proefperiode automatisch worden verlengd naar een betaald abonnement. Om de proefversie te activeren, geeft u betalingsgegevens op en selecteert u de gewenste abonnementsoptie.

Opmerking: U kunt de optie voor automatische verlenging uitschakelen tijdens het activeren van de proefversie, of op elk gewenst moment voordat de proefversie verloopt.

1. Klik op de pagina met app-gegevens op Uitproberen.

De licentieovereenkomst verschijnt.

2. Lees de licentieovereenkomst. Om aan te geven dat u de licentieovereenkomst accepteert, klikt u op Mee eens.

Het venster Installeren verschijnt.

3. Selecteer de apparaten waarop u de proefapp wilt installeren.

Opmerking: Als er geen apparaten in de lijst staan, klikt u op Apparaat toevoegen. Voor meer informatie over het toevoegen van apparaten aan uw Xerox App-account raadpleegt u Mijn [apparaten.](#page-37-1)

4. Klik op Installeren.

De voortgang van de installatie van de app wordt weergegeven. Als de installatie klaar is, wordt de status van de app bijgewerkt.

Opmerking: Sommige apps kunnen naar uw betalingsgegevens vragen wanneer u de Gratis proefversie activeert. Het systeem vraagt u ook om uw gewenste abonnementsopties aan te geven. De proefversie kan automatisch vernieuwd worden als een betaald abonnement wanneer de proefperiode is verlopen. U kunt de optie voor automatische verlenging uitschakelen tijdens het activeren van de proefversie, of op elk gewenst moment voordat de proefversie verloopt.

#### <span id="page-47-1"></span>**EEN APP BETAALD PER APPARAAT AANSCHAFFEN EN INSTALLEREN**

1. Klik op de pagina met app-gegevens op Kopen.

De licentieovereenkomst verschijnt.

2. Lees de licentieovereenkomst. Om aan te geven dat u de licentieovereenkomst accepteert, klikt u op Mee eens.

Het venster Installeren verschijnt.

3. Selecteer de apparaten waarop u de app wilt installeren.

Opmerking: Als er geen apparaten in de lijst staan, klikt u op Apparaat toevoegen. Voor meer informatie over het toevoegen van apparaten aan uw Xerox App-account raadpleegt u Mijn [apparaten.](#page-37-1)

4. Klik op Uitchecken.

De pagina Factureringsinformatie verschijnt.

- Opmerking: Als u nog niet eerder apps hebt aangeschaft voor uw Xerox App-account, verschijnt het venster Voorkeuren voor creditcard bijwerken. Selecteer de gewenste optie en klik vervolgens op Opslaan en afrekenen.
- 5. Controleer de bestellingsinformatie en voer vervolgens de factureringsinformatie in, of selecteer een eerder gebruikte betalingsmethode.
- 6. Om de bestelling te plaatsen, klikt u op Plaats order en selecteert u vervolgens Klaar.

De voortgang van de installatie van de app wordt weergegeven. Als de installatie klaar is, wordt de status van de app bijgewerkt.

#### <span id="page-48-0"></span>**EEN BETAALDE, ONBEPERKTE APP AANSCHAFFEN EN INSTALLEREN**

1. Klik op de pagina met app-gegevens op Kopen.

De licentieovereenkomst verschijnt.

2. Lees de licentieovereenkomst. Om aan te geven dat u de licentieovereenkomst accepteert, klikt u op Mee eens.

Er verschijnt een bevestigingsvenster.

3. Klik op Uitchecken om uw bestelling te bevestigen.

De pagina Factureringsinformatie verschijnt.

- 4. Controleer de bestellingsinformatie en voer vervolgens de factureringsinformatie in, of selecteer een eerder gebruikte betalingsmethode.
- 5. Om de bestelling te plaatsen, klikt u op Plaats order en selecteert u vervolgens Klaar.
- 6. Als u de app meteen wilt installeren, gaat u als volgt te werk:
	- a. Selecteer de apparaten waarop u de app wilt installeren.

Opmerking: Als er geen apparaten in de lijst staan, klikt u op Apparaat toevoegen. Voor meer informatie over het toevoegen van apparaten aan uw Xerox App-account raadpleegt u Mijn [apparaten.](#page-37-1)

b. Klik op Installeren.

De voortgang van de installatie van de app wordt weergegeven. Als de installatie klaar is, wordt de status van de app bijgewerkt.

7. Als u de app op een later tijdstip wilt installeren, klikt u op Overslaan.

De app wordt toegevoegd aan uw catalogus Mijn apps.

### <span id="page-49-0"></span>**EEN APP MET TIJDSGEBASEERD ABONNEMENT PER APPARAAT AANSCHAFFEN EN**

#### **INSTALLEREN**

1. Klik op de pagina met app-gegevens op Abonneren.

De licentieovereenkomst verschijnt.

2. Lees de licentieovereenkomst. Om aan te geven dat u de licentieovereenkomst accepteert, klikt u op Mee eens.

Het venster Abonneren verschijnt.

- 3. Selecteer de abonnementsperiode uit de weergegeven opties.
- 4. Selecteer de apparaten waarop u de app wilt installeren.

Opmerking: Als er geen apparaten in de lijst staan, klikt u op Apparaat toevoegen. Voor meer informatie over het toevoegen van apparaten aan uw Xerox App-account raadpleegt u Mijn [apparaten.](#page-37-1)

- 5. Als u nog meer abonnementen voor de app wilt aanschaffen, typt u het gewenste aantal bij Extra aantal.
- 6. Klik op Uitchecken.

De pagina Factureringsinformatie verschijnt.

- 7. Controleer de bestellingsinformatie en voer vervolgens de factureringsinformatie in, of selecteer een eerder gebruikte betalingsmethode.
- 8. Om te voorkomen dat het abonnement automatisch wordt verlengd nadat het is verlopen, schakelt u het selectievakje Automatische verlenging inschakelen uit.
- 9. Om de bestelling te plaatsen, klikt u op Plaats order en selecteert u vervolgens Klaar.

De voortgang van de installatie van de app wordt weergegeven. Als de installatie klaar is, wordt de status van de app bijgewerkt.

### <span id="page-49-1"></span>**EEN TIJDSGEBASEERDE APP MET ONBEPERKT ABONNEMENT AANSCHAFFEN EN**

#### **INSTALLEREN**

1. Klik op de pagina met app-gegevens op Abonneren.

De licentieovereenkomst verschijnt.

2. Lees de licentieovereenkomst. Om aan te geven dat u de licentieovereenkomst accepteert, klikt u op Mee eens.

Het venster Abonneren verschijnt.

- 3. Selecteer de abonnementsperiode uit de weergegeven opties.
- 4. Klik op Uitchecken.

De pagina Factureringsinformatie verschijnt.

- 5. Controleer de bestellingsinformatie en voer vervolgens de factureringsinformatie in, of selecteer een eerder gebruikte betalingsmethode.
- 6. Om te voorkomen dat het abonnement automatisch wordt verlengd nadat het is verlopen, schakelt u het selectievakje Automatische verlenging inschakelen uit.
- 7. Om de bestelling te plaatsen, klikt u op Plaats order en selecteert u vervolgens Klaar.
- 8. Als u de app meteen wilt installeren, gaat u als volgt te werk:
	- a. Selecteer de apparaten waarop u de app wilt installeren.

Opmerking: Als er geen apparaten in de lijst staan, klikt u op Apparaat toevoegen. Voor meer informatie over het toevoegen van apparaten aan uw Xerox App-account raadpleegt u Mijn [apparaten.](#page-37-1)

b. Klik op Installeren.

De voortgang van de installatie van de app wordt weergegeven. Als de installatie klaar is, wordt de status van de app bijgewerkt.

9. Als u de app op een later tijdstip wilt installeren, klikt u op Overslaan.

De app wordt toegevoegd aan uw catalogus Mijn apps.

## <span id="page-50-0"></span>**EEN APP MET GEBRUIKSGEBASEERD ABONNEMENT PER APPARAAT AANSCHAFFEN EN**

#### **INSTALLEREN**

1. Klik op de pagina met app-gegevens op Abonneren.

De licentieovereenkomst verschijnt.

2. Lees de licentieovereenkomst. Om aan te geven dat u de licentieovereenkomst accepteert, klikt u op Mee eens.

Het venster Abonneren verschijnt.

3. Selecteer het aantal abonnementen en de tijdsperiode uit de weergegeven opties.

Opmerking: Gebruiksgebaseerde abonnementen verlopen als ze geen resterend gebruik meer hebben of als de einddatum van het abonnement is bereikt.

4. Selecteer de apparaten waarop u de app wilt installeren.

Opmerking: Als er geen apparaten in de lijst staan, klikt u op Apparaat toevoegen. Voor meer informatie over het toevoegen van apparaten aan uw Xerox App-account raadpleegt u Mijn [apparaten.](#page-37-1)

5. Klik op Uitchecken.

 $\mathscr{O}$ 

De pagina Factureringsinformatie verschijnt.

- 6. Controleer de bestellingsinformatie en voer vervolgens de factureringsinformatie in, of selecteer een eerder gebruikte betalingsmethode.
- 7. Om te voorkomen dat het abonnement automatisch wordt verlengd nadat het is verlopen, schakelt u het selectievakje Automatische verlenging inschakelen uit.

8. Om de bestelling te plaatsen, klikt u op Plaats order en selecteert u vervolgens Klaar.

De voortgang van de installatie van de app wordt weergegeven. Als de installatie klaar is, wordt de status van de app bijgewerkt.

#### <span id="page-51-0"></span>**EEN GEBRUIKSGEBASEERDE APP MET ONBEPERKT ABONNEMENT AANSCHAFFEN EN**

#### **INSTALLEREN**

1. Klik op de pagina met app-gegevens op Abonneren.

De licentieovereenkomst verschijnt.

2. Lees de licentieovereenkomst. Om aan te geven dat u de licentieovereenkomst accepteert, klikt u op Mee eens.

Het venster Abonneren verschijnt.

3. Selecteer het aantal abonnementen en de tijdsperiode uit de weergegeven opties.

Opmerking: Gebruiksgebaseerde abonnementen verlopen als ze geen resterend gebruik meer hebben of als de einddatum van het abonnement is bereikt.

4. Klik op Uitchecken.

De pagina Factureringsinformatie verschijnt.

- 5. Controleer de bestellingsinformatie en voer vervolgens de factureringsinformatie in, of selecteer een eerder gebruikte betalingsmethode.
- 6. Om te voorkomen dat het abonnement automatisch wordt verlengd nadat het is verlopen, schakelt u het selectievakje Automatische verlenging inschakelen uit.
- 7. Om de bestelling te plaatsen, klikt u op Plaats order en selecteert u vervolgens Klaar.
- 8. Als u de app meteen wilt installeren, gaat u als volgt te werk:
	- a. Selecteer de apparaten waarop u de app wilt installeren.
	- Opmerking: Als er geen apparaten in de lijst staan, klikt u op **Apparaat toevoegen**. Voor meer informatie over het toevoegen van apparaten aan uw Xerox App-account raadpleegt u Mijn [apparaten.](#page-37-1)
		- b. Klik op Installeren.

De voortgang van de installatie van de app wordt weergegeven. Als de installatie klaar is, wordt de status van de app bijgewerkt.

9. Als u de app op een later tijdstip wilt installeren, klikt u op Overslaan.

De app wordt toegevoegd aan uw catalogus Mijn apps.

## <span id="page-52-0"></span>De juridische documentatie voor een app doorlezen

Als u de pagina met app-gegevens voor een app opent, kunt u de juridische documentatie voor de betreffende app bekijken. Een of meer van de volgende documenten zijn beschikbaar:

- Licentieovereenkomst
- Privacyverklaring
- Openbaarmaking software

De juridische documentatie voor een app bekijken:

- 1. Ga naar [https://appgallery.services.xerox.com/#!/home.](https://appgallery.services.xerox.com/)
- 2. Meld u aan bij uw Xerox App-account.
- 3. Klik op Alle apps.
- 4. Zoek de app waarover u meer wilt weten en klik vervolgens op het app-pictogram.

De pagina met app-gegevens verschijnt.

- 5. In het gedeelte Legal (Juridisch) kunt u het document selecteren dat u wilt bekijken. Het documentvenster verschijnt.
- 6. Lees het document door.
- 7. Sluit het venster om terug te keren naar de pagina met app-gegevens.

Alle [apps](#page-44-0)

# <span id="page-54-0"></span>Mijn apps

Dit hoofdstuk bevat:

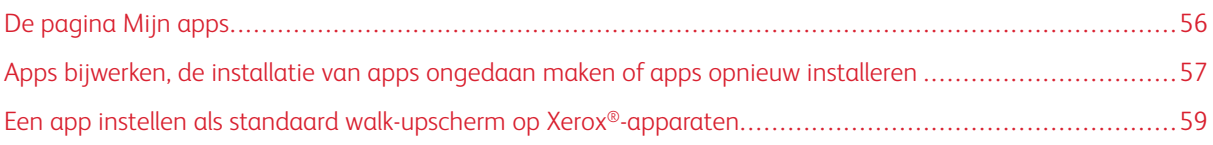

# <span id="page-55-0"></span>De pagina Mijn apps

Als u bent aangemeld, verschijnt er op de pagina Mijn apps een catalogus met apps die op de volgende manieren zijn toegevoegd:

- De app is geïnstalleerd op een of meer apparaten die u aan uw account hebt toegevoegd.
- De app was eerder geïnstalleerd op een of meer apparaten die u aan uw account hebt toegevoegd.
- De app is aangeschaft via uw Xerox App-account.
- De app is met u gedeeld.

De catalogus met apps in Mijn apps is in drie kolommen ingedeeld:

#### Kolom App

In deze kolom staan de naam en het pictogram van geïnstalleerde, aangeschafte of gedeelde apps.

#### Abonnementmeldingen

In deze kolom wordt de status van het abonnement aangegeven: verlopen of binnenkort aflopend.

#### Apparaten geïnstalleerd op

In deze kolom staat het aantal apparaten waarop een app is geïnstalleerd.

Opmerking: Als er een nieuwe versie van de app beschikbaar is, verschijnt het bericht Update beschikbaar. Voor informatie over het bijwerken van apps in de Xerox App Gallery-webportal raadpleegt u Een app [bijwerken](#page-56-1) in Mijn apps.

## <span id="page-56-0"></span>Apps bijwerken, de installatie van apps ongedaan maken of apps opnieuw installeren

In de Xerox App Gallery-webportal kunt u op de pagina Mijn apps apps bijwerken, de installatie van apps ongedaan maken of apps opnieuw installeren op de apparaten die u aan uw Xerox App-account hebt toegevoegd.

Voor informatie over het installeren van nieuwe apps raadpleegt u [App-gegevens](#page-46-0).

#### <span id="page-56-1"></span>**EEN APP BIJWERKEN IN MIJN APPS**

Als er een nieuwe versie van de app beschikbaar is, verschijnt het bericht Update beschikbaar op de pagina Mijn apps. Het bericht verschijnt voor elk apparaat waarop u de app hebt geïnstalleerd.

- 1. Ga naar [https://appgallery.services.xerox.com.](https://appgallery.services.xerox.com/)
- 2. Meld u aan bij uw Xerox App-account.
- 3. Klik op Mijn apps.
- 4. Om de app te zoeken, gebruikt u het kenmerk Update Available (Update beschikbaar) en klikt u vervolgens op de app.

Er verschijnt een scherm met de installatiegegevens voor de geselecteerde app.

5. Om de app op afzonderlijke apparaten bij te werken, klikt u op elk apparaat op Update (Bijwerken). Of om de update op alle bijbehorende apparaten te installeren, klikt u op Update all (Alle bijwerken). De geïnstalleerde app wordt bijgewerkt met de nieuwe versie van de app.

Opmerking: Als een app eenmaal is bijgewerkt, kan de appversie niet meer worden teruggedraaid.

#### **DE INSTALLATIE VAN EEN APP ONGEDAAN MAKEN IN MIJN APPS**

Als u de installatie van een app ongedaan wilt maken, en deze app is ingesteld als standaard walk-upscherm voor een apparaat, moet u eerst de instelling voor het standaard walk-upscherm wijzigen. Maak daarna de installatie van de app ongedaan. Voor meer informatie raadpleegt u Een app instellen als [standaard](#page-58-0) walkupscherm op [Xerox®-apparaten.](#page-58-0)

- 1. Ga naar [https://appgallery.services.xerox.com.](https://appgallery.services.xerox.com/)
- 2. Meld u aan bij uw Xerox App-account.
- 3. Klik op Mijn apps.
- 4. Zoek in de lijst naar de app waarvan u de installatie ongedaan wilt maken en klik erop.

De pagina met app-gegevens verschijnt.

5. Als u de installatie van de app op een specifieke apparaat ongedaan wilt maken, klikt u op het pictogram Installatie verwijderen (X) voor het apparaat. Als u de installatie van de app op alle apparaten ongedaan wilt maken, klikt u op Alles verwijderen.

Er verschijnt een bevestigingsbericht.

6. Klik op Installatie verwijderen om uw selectie te bevestigen, of klik op Annuleren om uw selectie te annuleren.

#### **EEN APP OPNIEUW INSTALLEREN VANUIT MIJN APPS**

Een app op slechts één apparaat opnieuw installeren:

- 1. Ga naar [https://appgallery.services.xerox.com.](https://appgallery.services.xerox.com/)
- 2. Meld u aan bij uw Xerox App-account.
- 3. Klik op Mijn apps.
- 4. Zoek in de lijst naar de app die u opnieuw wilt installeren en klik erop. De pagina met app-gegevens verschijnt.
- 5. Zoek het apparaat waarop u de app opnieuw wilt installeren en klik vervolgens op Opnieuw installeren. Als uw app niet opnieuw wordt geïnstalleerd, raadpleegt u [Problemen](#page-68-0) oplossen.

## **EEN APP VERWIJDEREN UIT MIJN APPS**

Als u een verlopen app of proefversie wilt verwijderen, doet u het volgende:

- 1. Ga naar [https://appgallery.services.xerox.com.](https://appgallery.services.xerox.com/)
- 2. Meld u aan bij uw Xerox App-account.
- 3. Klik op Mijn apps.
- 4. Zoek in de lijst naar de app die u wilt verwijderen. Selecteer Verwijderen.

Accepteer het bericht.

## <span id="page-58-0"></span>Een app instellen als standaard walk-upscherm op Xerox®-apparaten

#### **XEROX ® ALTALINK ® -APPARATEN EN I-SERIE-APPARATEN MET XEROX ® CONNECTKEY ® -**

#### **TECHNOLOGIE**

Er kan een specifieke app worden ingesteld als standaard walk-upscherm voor Xerox-®apparaten. Het standaard walk-upscherm is het beginscherm van het apparaat. Het walk-upscherm verschijnt als het apparaat wordt ingeschakeld of uit de energiespaarstand wordt gehaald, of als u op de toets Home drukt.

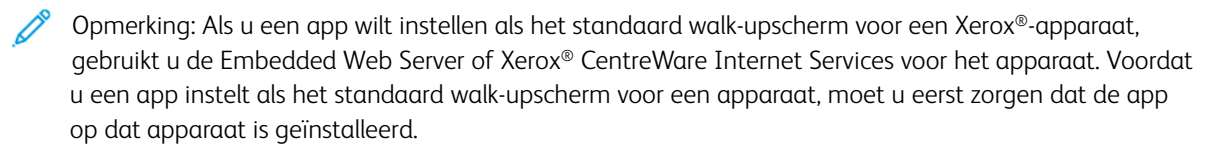

1. Open een webbrowser op uw computer. Typ het IP-adres van uw Xerox®-apparaat in het adresveld en druk vervolgens op Enter of Return.

De pagina van de Embedded Web Server of Xerox® CentreWare Internet Services voor uw apparaat wordt geopend.

- 2. Voor aanmelding als beheerder klikt u op Aanmelden en voert u vervolgens de aanmeldgegevens van de beheerder in.
- 3. Klik op Eigenschappen.
- 4. In het gedeelte Algemene instellingen klikt u opStandaardinstellingen van welkomstscherm.
- 5. Op het scherm Standaardinstellingen van welkomstscherm klikt u op de pijl omlaag om het menu te openen.
- 6. Blader door de lijst met beschikbare apps. In de lijst selecteert u de app die moet verschijnen als standaard walk-upscherm.
- 7. Klik op Opslaan om uw wijzigingen op te slaan.

Opmerking: Als u de selectie voor het standaard walk-upscherm wilt wijzigen, werkt u de instelling Standaardinstellingen van welkomstscherm. Wijzig de instelling in het beginscherm of een andere app.

#### **XEROX ® VERSALINK ® -APPARATEN**

Er kan een specifieke app worden ingesteld als standaard walk-upscherm voor Xerox-®apparaten. Het standaard walk-upscherm is het beginscherm van het apparaat. Het walk-upscherm verschijnt als het apparaat wordt ingeschakeld of uit de energiespaarstand wordt gehaald, of als u op de toets Home drukt.

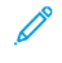

Opmerking: Om een app in te stellen als het standaard walk-upscherm, gebruikt u de Embedded Web Server voor het apparaat. Als de app is geïnstalleerd op dat apparaat, kunt u de app instellen als het standaard walk-upscherm.

1. Open een webbrowser op uw computer. Typ het IP-adres van uw Xerox®-apparaat in het adresveld en druk vervolgens op Enter of Return.

De pagina van de Embedded Web Server voor uw apparaat wordt geopend.

- 2. Voor aanmelding als beheerder klikt u op Aanmelden en voert u vervolgens de aanmeldgegevens van de beheerder in.
- 3. Klik op het tabblad Apps en selecteer vervolgens Voorkeuren.
- 4. Klik op de pijl omlaag om het menu te openen en door de lijst met beschikbare apps te bladeren.
- 5. In de lijst selecteert u de app die als standaard walk-upscherm moet verschijnen.

De app verschijnt als standaard walk-upscherm voor het apparaat.

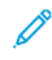

Opmerking: Als u de selectie voor het standaard walk-upscherm wilt wijzigen, werkt u de instelling Standaardinstellingen van welkomstscherm. Wijzig de instelling in het beginscherm of een andere app.

# <span id="page-60-0"></span>Procedures Xerox® App Gallery-app

Dit hoofdstuk bevat:

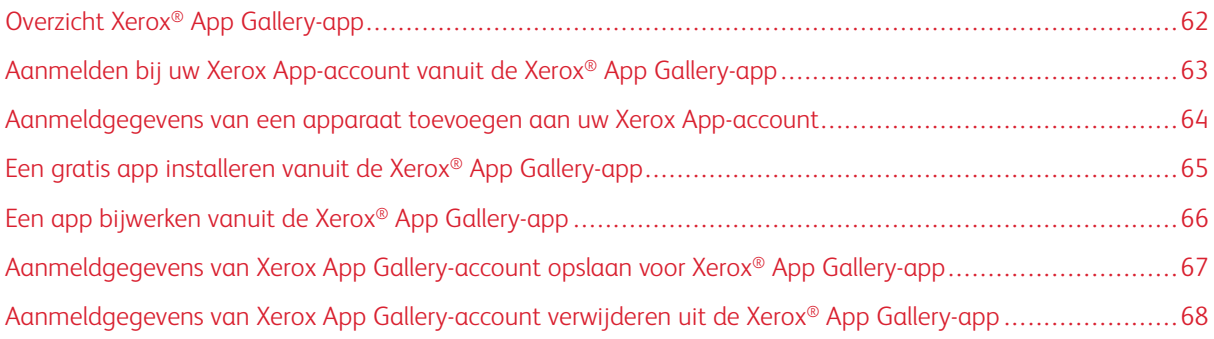

# <span id="page-61-0"></span>Overzicht Xerox® App Gallery-app

Als u de Xerox® App Gallery-app selecteert op het bedieningspaneel van het apparaat, kunt u door Xerox App Gallery bladeren en kunt u zich aanmelden bij uw Xerox App-account. Nadat u zich hebt aangemeld, kunt u aanvullende functies van App Gallery uitvoeren, zoals apps installeren en bijwerken. U hoeft zich niet aan te melden om door de beschikbare apps in App Gallery te bladeren.

U kunt de Xerox® App Gallery-app installeren op apparaten waarop deze app momenteel niet is geïnstalleerd. Als de Xerox® App Gallery-app niet op een apparaat is geïnstalleerd, is deze beschikbaar via de Xerox App Gallery-webportal.

Om de Xerox® App Gallery-app te kunnen gebruiken, heeft uw apparaat het volgende nodig:

- Een tot stand gebrachte netwerkverbinding
- Xerox Extensible Interface Platform® (EIP) versie 3.5 of later geïnstalleerd

# Opmerking:

- SSL-certificaten zorgen voor beveiligde overdracht van persoonlijke en gevoelige gegevens over netwerkverbindingen. Als validatie van SSL-certificaten uitgeschakeld is, is de beveiligde overdracht van persoonlijke of gevoelige informatie kwetsbaar.
- Xerox raadt u aan om de optie Servercertificaten controleren op uw Xerox®-apparaat in te schakelen, hoewel deze instelling problemen met de andere applicaties kan veroorzaken. Voor meer informatie zoekt u op de Xerox App Gallery-pagina voor de productondersteuning naar servercertificaten op [http://www.support.xerox.com/support/xerox-app-gallery.](http://www.support.xerox.com/support/xerox-app-gallery)

## <span id="page-62-0"></span>Aanmelden bij uw Xerox App-account vanuit de Xerox® App Gallery-app

- Opmerking: Als u zich aanmeldt bij uw Xerox App-account op het apparaat, wordt het apparaat automatisch toegevoegd aan de pagina Mijn apparaten voor uw account. Om te zorgen dat het systeem goed kan communiceren met het apparaat, gebruikt u de Xerox App Gallery-webportal om aanmeldgegevens van beheerders aan het apparaat toe te voegen voor uw Xerox App-account. Voor meer informatie raadpleegt u [Aanmeldgegevens](#page-63-0) van een apparaat toevoegen aan uw Xerox App[account](#page-63-0).
- 1. Druk op het bedieningspaneel van het apparaat op de toets Home.
- 2. Selecteer het app-pictogram Xerox® App Gallery.

De Xerox App Gallery verschijnt.

3. Selecteer Aanmelden.

Opmerking: Als een andere gebruiker al is aangemeld bij de app, verschijnt de naam van de aangemelde gebruiker linksboven op het scherm. Om de gebruiker af te melden, selecteert u de naam van de aangemelde gebruiker en selecteert u vervolgens Afmelden.

- 4. Typ het e-mailadres van uw Xerox App-account door E-mail invoeren te selecteren en vervolgens het toetsenbord op het aanraakscherm te gebruiken.
- 5. Wanneer u klaar bent, selecteert u Volgende.
- 6. Voor accounts die zijn geconfigureerd met Xerox-verificatie selecteert u Wachtwoord invoeren en gebruikt u het toetsenbord van het aanraakscherm om uw wachtwoord in te voeren. Voor accounts die zijn geconfigureerd voor verificatie met een identiteitsprovider, typt u de informatie die uw identiteitsprovider nodig heeft via het toetsenbord van het aanraakscherm.
- 7. Selecteer **OK** om u aan te melden.

## <span id="page-63-0"></span>Aanmeldgegevens van een apparaat toevoegen aan uw Xerox App-account

Als u de Xerox® App Gallery-app gebruikt om een apparaat toe te voegen aan uw Xerox App-account, worden de modelnaam en het IP-adres van het apparaat automatisch toegevoegd aan uw lijst met apparaten. Voor een goede communicatie tussen de Xerox App Gallery-webportal en het apparaat, voegt u in Xerox App Gallery aanmeldgegevens van de beheerder toe voor het apparaat.

- 1. Ga naar [https://appgallery.services.xerox.com.](https://appgallery.services.xerox.com/)
- 2. Meld u aan bij uw Xerox App-account.
- 3. Klik op het tabblad Apparaten.
- 4. Zoek het apparaat op dat automatisch via de Xerox® App Gallery-app is toegevoegd. De pagina met apparaatgegevens verschijnt.
- 5. Klik op Bewerken.

Het scherm Apparaat bewerken verschijnt.

- 6. Voer een gebruikersnaam en toegangscode van de beheerder voor het apparaat in.
- 7. Klik op OK.

De aanmeldgegevens van de beheerder worden aan het apparaat toegevoegd.

## <span id="page-64-0"></span>Een gratis app installeren vanuit de Xerox® App Gallery-app

1. Meld u aan bij uw Xerox App-account op uw Xerox®-apparaat. Voor meer informatie raadpleegt u Aanmelden bij uw Xerox [App-account](#page-62-0) vanuit de Xerox® App Gallery-app.

De pagina Alle apps verschijnt.

2. Selecteer het app-pictogram van de app die u wilt installeren.

De pagina met app-gegevens verschijnt.

3. Selecteer Installeren.

De Licentieovereenkomst verschijnt.

Opmerking: Als de door u geselecteerde app een betaalde app is, is de optie Installeren niet beschikbaar. Gebruik de Xerox App Gallery-webportal om betaalde apps te installeren. Voor meer informatie raadpleegt u [App-gegevens](#page-46-0).

4. Lees de Licentieovereenkomst. Selecteer Mee eens om de voorwaarden te accepteren en de app te installeren.

De app wordt geïnstalleerd. Als de app is geïnstalleerd, verschijnt er een bevestigingsbericht.

- 5. Selecteer X om de pagina met app-gegevens te sluiten.
- 6. Als u zich wilt afmelden, selecteert linksboven op het scherm uw gebruikersnaam en selecteert u vervolgens Afmelden.
- 7. Als u wilt terugkeren naar het beginscherm, drukt u op de toets Home.

De pas geïnstalleerde app verschijnt op het beginscherm. De app wordt toegevoegd aan uw lijst Mijn apps voor uw Xerox App-account.

# <span id="page-65-0"></span>Een app bijwerken vanuit de Xerox® App Gallery-app

1. Meld u aan bij uw Xerox App-account op uw Xerox®-apparaat. Voor meer informatie raadpleegt u Aanmelden bij uw Xerox [App-account](#page-62-0) vanuit de Xerox® App Gallery-app.

De pagina Alle apps verschijnt.

2. Selecteer Mijn apps.

Als er updates van de app beschikbaar zijn, verschijnt het bericht Beschikbare updates.

- 3. Om een app bij te werken, voert u een van de volgende stappen uit.
	- Als u een specifieke app wilt bijwerken, zoekt u het app-pictogram op en selecteert u vervolgens Bijwerken.
	- Als u alle beschikbare app-updates wilt installeren, selecteert u Alles bijwerken.
- 4. Selecteer Mee eens om de updates te installeren.

Als de update klaar is, verdwijnt het bericht Beschikbare updates en verdwijnen de opties voor de update.

- 5. Als u zich wilt afmelden, selecteert linksboven op het scherm uw gebruikersnaam en selecteert u vervolgens Afmelden.
- 6. Als u wilt terugkeren naar het beginscherm, drukt u op de toets Home.

## <span id="page-66-0"></span>Aanmeldgegevens van Xerox App Gallery-account opslaan voor Xerox® App Gallery-

## app

Als u zich als beheerder aanmeldt bij uw apparaat, kunt u de aanmeldgegevens van de Xerox App-account opslaan voor de Xerox® App Gallery-app.

Als u de aanmeldgegevens van de Xerox App-account opslaat, hebben alle gebruikers toegang tot de opgeslagen Xerox App-account op het apparaat. Er zijn geen afzonderlijke accountaanmeldgegevens nodig.

- 1. Druk op het bedieningspaneel van het apparaat op de toets Home.
- 2. Meld u als beheerder aan op het apparaat.

Opmerking: Voor informatie over het aanmelden als beheerder, raadpleegt u de *System Administrator Guide* (Handleiding voor de systeembeheerder) voor uw apparaat.

3. Selecteer het app-pictogram Xerox® App Gallery.

Het scherm Xerox App Gallery verschijnt.

#### 4. Selecteer Aanmelden.

Opmerking:

- Als een andere gebruiker is aangemeld bij de app, verschijnt de naam van de aangemelde gebruiker linksboven op het scherm. Om de gebruiker af te melden, selecteert u de naam van de aangemelde gebruiker en selecteert u vervolgens Afmelden.
- Als de aanmeldgegevens van de Xerox App-account eerder zijn opgeslagen, kunt u de gebruiker afmelden en de opgeslagen aanmeldgegevens verwijderen van het apparaat door Instellingen > Account van dit apparaat verwijderen te selecteren.
- 5. Typ het e-mailadres van de Xerox App-account door E-mail invoeren te selecteren en vervolgens het toetsenbord op het aanraakscherm te gebruiken.
- 6. Typ de toegangscode van de Xerox App-account door Toegangscode invoeren te selecteren en vervolgens het toetsenbord op het aanraakscherm te gebruiken.
- 7. Selecteer OK om u aan te melden.

Er verschijnt een bericht waarin u wordt gevraagd of u de Xerox App-account wilt gebruiken om alle gebruikers toe te staan om apps te installeren.

8. Als u alle gebruikers wilt toestaan om app te installeren via de Xerox App-account, selecteert u Deze account gebruiken.

De aanmeldgegevens van de account worden opgeslagen.

# <span id="page-67-0"></span>Aanmeldgegevens van Xerox App Gallery-account verwijderen uit de Xerox® App

## Gallery-app

Als u zich als beheerder aanmeldt bij uw apparaat, kunt u de opgeslagen aanmeldgegevens voor de Xerox® App Gallery-app verwijderen. Dit omvat het e-mailadres en de toegangscode van de Xerox App-account.

Opmerking: Als u opgeslagen aanmeldgegevens van een account verwijdert, kunnen gebruikers wel door de Xerox App Gallery bladeren, maar moeten zich aanmelden om bepaalde functies uit te voeren, zoals het installeren van apps.

Aanmeldgegevens van Xerox App-account verwijderen:

- 1. Druk op het bedieningspaneel van het apparaat op de toets Home.
- 2. Meld u als beheerder aan op het apparaat.

Opmerking: Voor informatie over het aanmelden als beheerder, raadpleegt u de *System Administrator*  $\mathscr{O}$ *Guide* (Handleiding voor de systeembeheerder) voor uw apparaat.

3. Selecteer het app-pictogram Xerox® App Gallery.

Het scherm App Gallery verschijnt.

4. Selecteer Instellingen.

Het scherm Instellingen verschijnt.

5. Als u de account wilt verwijderen, selecteert u Account van dit apparaat verwijderen.

Er verschijnt een bericht waarin u wordt gevraagd om uw selectie te bevestigen.

6. Selecteer Uitloggen en verwijderen om uw selectie te bevestigen.

De account wordt afgemeld en de aanmeldgegevens van de account worden verwijderd.

# <span id="page-68-0"></span>Problemen oplossen

Dit hoofdstuk bevat:

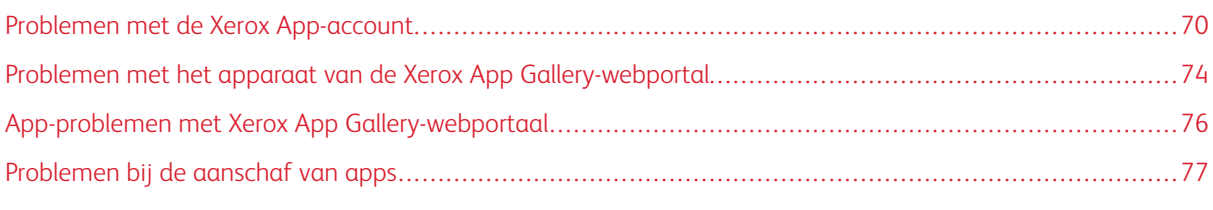

In dit hoofdstuk leest u hoe u problemen en kwesties met Xerox App Gallery opzoekt en oplost.

## <span id="page-69-0"></span>Problemen met de Xerox App-account

#### **ER KAN GEEN XEROX APP-ACCOUNT WORDEN GEMAAKT**

U kunt een Xerox App-account maken vanuit de Xerox App Gallery-webportal.

Het maken van een account kan door verschillende oorzaken mislukken. Een e-mailadres wordt bijvoorbeeld niet geaccepteerd als het adres al is gebruikt.

Voer de volgende stappen uit:

- 1. Gebruik een ander e-mailadres voor het maken van uw account.
- 2. Controleer of de e-mail van Xerox App Gallery in uw map met ongewenste e-mail is terechtgekomen.
- 3. Als de e-mail van Xerox App Gallery in uw e-mailpostvak IN staat, kunt u uw nieuwe account gaan gebruiken. Klik daartoe op Browsen naar apps.

Opmerking: Kenmerk het bericht als Geen ongewenste e-mail, zodat u in de toekomst e-mails van Xerox App Gallery blijft ontvangen. Als er geen e-mail is ontvangen in uw postvak IN of in de map met ongewenste e-mail, kan er een tijdelijke storing op de e-mailserver zijn opgetreden.

- 4. Als u een e-mail met feedback wilt sturen aan het Xerox App Gallery-ondersteuningsteam, doet u het volgende:
	- a. Open de Xerox App Gallery-webportal op [https://appgallery.services.xerox.com/#!/home](https://appgallery.services.xerox.com/).
	- b. Klik op het pictogram Help (?).
	- c. Klik in het venster Help op Feedback.
	- d. Als u het Xerox App Gallery-ondersteuningsteam op de hoogte wilt stellen van een probleem, stuurt u een e-mail naar [xerox.app.gallery.feedback@xerox.com](mailto:xerox.app.gallery.feedback@xerox.com).

Opmerking: Als u een e-mail naar de Xerox App Gallery-ondersteuning stuurt, geef dan het e-mailadres op dat u hebt gebruikt voor het maken van uw Xerox App-account.

# Gerelateerde onderwerpen:

Een Xerox App-account maken vanuit de Xerox App [Gallery-webportal](#page-29-0)

## **WACHTWOORD VERGETEN OF VERGRENDELDE XEROX APP-ACCOUNT**

Als u het wachtwoord van uw Xerox App-account bent vergeten, of als uw account is vergrendeld, kunt u het wachtwoord opnieuw instellen.

Opmerking: Na een aantal onjuiste aanmeldpogingen wordt een Xerox App-account vergrendeld.

Om het wachtwoord van uw Xerox App-account opnieuw in te stellen in de Xerox App Gallery-webportal, raadpleegt u Het wachtwoord van uw Xerox [App-account](#page-32-0) opnieuw instellen. Volg de stappen om uw wachtwoord opnieuw in te stellen.

#### **KAN GEEN VERBINDING MAKEN MET DE XEROX APP GALLERY-WEBPORTAL**

Als u geen verbinding kunt maken met de Xerox App Gallery-webportal, doet u het volgende:

- 1. Zorg dat uw computer toegang tot het netwerk heeft.
- 2. Controleer de beveiligingsinstellingen van uw webbrowser. Voor meer informatie raadpleegt u [Beveiligingsinstellingen](#page-21-0) webbrowsers.

#### **KAN GEEN VERBINDING MAKEN MET DE XEROX ® APP GALLERY-APP**

#### **Xerox® AltaLink®-apparaten en i-serie-apparaten met Xerox® ConnectKey®-technologie**

Er verschijnt een bericht waarin staat The App Gallery Server could not be found or is unavailable (De App Gallery-server is niet gevonden of is niet beschikbaar).

Als u geen verbinding kunt maken met de Xerox® App Gallery-app op uw Xerox®-apparaat, controleert u of de proxyserver is ingeschakeld voor Instelling uitbreidbare dienst. Voor meer informatie raadpleegt u [De](#page-25-0) proxyserver configureren voor Xerox® [AltaLink®-apparaten](#page-25-0) of De proxyserver configureren voor [i-serie-apparaten](#page-26-0) met Xerox® [ConnectKey®-technologie.](#page-26-0)

Opmerking: Voor sommige app-installaties is een proxyserver vereist voor verbinding met het internet.

1. Open een webbrowser op uw computer. Typ het IP-adres van uw Xerox®-apparaat in het adresveld en druk vervolgens op Enter of Return.

De pagina van de Embedded Web Server of Xerox® CentreWare Internet Services voor uw apparaat wordt geopend.

- 2. Voor aanmelding als beheerder klikt u op Aanmelden en voert u vervolgens de aanmeldgegevens van de beheerder in.
- 3. Selecteer Eigenschappen > Algemene instellingen > Instelling uitbreidbare dienst.

De pagina Instelling uitbreidbare dienst verschijnt.

- 4. Selecteer Proxy in het menu Proxyserver.
- 5. Controleer in het subgedeelte HTTP, HTTPS of de proxyserver is ingeschakeld en of de gegevens van de proxyserver worden weergegeven.
- 6. Als er geen proxyserver is ingeschakeld en de gegevens van de proxyserver niet worden weergegeven, voert u de volgende stappen uit:
	- a. Klik op Bewerken in het subgedeelte HTTP, HTTPS.
	- b. Schakel het selectievakje Ingeschakeld in bij HTTP-proxyserver.
	- c. Configureer de benodigde instellingen van de proxyserver.
	- d. Om de wijzigingen op te slaan, klikt u op Opslaan
	- e. Als u de wijzigingen hebt opgeslagen, kunt u terugkeren naar de pagina Instelling uitbreidbare dienst door op Annuleren te klikken.

7. Als u andere configuratie-instellingen voor HTTPS wilt gebruiken, schakelt u Instellingen voor alle protocollen gebruiken in het subgedeelte HTTP, HTTPS uit.

Het subgedeelte HTTPS verschijnt.

- 8. Configureer de benodigde instellingen van de HTTPS-proxyserver.
- 9. Om de wijzigingen op te slaan, klikt u op Toepassen.

#### **Xerox® VersaLink®-apparaten**

Er verschijnt een bericht waarin staat The App Gallery Server could not be found or is unavailable (De App Gallery-server is niet gevonden of is niet beschikbaar).

Als u geen verbinding kunt maken met de Xerox® App Gallery-app op uw Xerox®-apparaat, controleert u of de proxyserver is ingeschakeld voor Instelling uitbreidbare dienst. Voor meer informatie raadpleegt u [De](#page-26-1) proxyserver configureren voor Xerox® [VersaLink®-apparaten](#page-26-1).

Opmerking: Voor sommige app-installaties is een proxyserver vereist voor verbinding met het internet.

1. Open een webbrowser op uw computer. Typ het IP-adres van uw Xerox-apparaat in het adresveld en druk vervolgens op Enter of Return.

De pagina van de Embedded Web Server voor uw apparaat wordt geopend.

- 2. Voor aanmelding als beheerder klikt u op Aanmelden en voert u vervolgens de aanmeldgegevens van de beheerder in.
- 3. Klik op Apps > EIP-instellingen.

De pagina Instelling uitbreidbare dienst verschijnt.

- 4. Controleer in het subgedeelte HTTP, HTTPS of de proxyserver is ingeschakeld en of de gegevens van de proxyserver worden weergegeven.
- 5. Als de proxyserver niet is ingeschakeld, voert u de volgende stappen uit:
	- a. Klik op de wisselknop Proxyserver van apparaat gebruiken.

Als er een proxyserver voor het apparaat is geconfigureerd, verschijnt de serverinformatie.

- b. Om de proxyserver te configureren, klikt u op Instellingen en klikt u vervolgens op Handmatig.
- c. Voer op de pagina Proxyserver de benodigde informatie in en klik op OK.
- 6. Sluit het browservenster.

#### **PrimeLink®-apparaten met Xerox® ConnectKey®-technology**

Er verschijnt een bericht waarin staat The App Gallery Server could not be found or is unavailable (De App Gallery-server is niet gevonden of is niet beschikbaar).

Als u geen verbinding kunt maken met de Xerox® App Gallery-app op uw Xerox®-apparaat, controleert u of de proxyserver is ingeschakeld voor Instelling uitbreidbare dienst.

Opmerking: Voor sommige app-installaties is een proxyserver vereist voor verbinding met het internet.
1. Open een webbrowser op uw computer. Typ het IP-adres van uw Xerox®-apparaat in het adresveld en druk vervolgens op Enter of Return.

De pagina van de Embedded Web Server voor uw apparaat wordt geopend.

- 2. Voor aanmelding als beheerder klikt u op Aanmelden en voert u vervolgens de aanmeldgegevens van de beheerder in.
- 3. Klik op Eigenschappen.
- 4. In het gedeelte Algemene instellingen klikt u op Instelling uitbreidbare dienst.

De pagina Instelling uitbreidbare dienst verschijnt.

- 5. Om te controleren of de proxyserver is ingeschakeld en de proxygegevens worden weergegeven, voert u de volgende stappen uit:
	- a. In het gedeelte Proxyserver klikt u op Configureren.
	- b. In het gedeelte HTTP, HTTPS controleert u of de proxyserver is ingeschakeld en of de proxygegevens worden weergegeven.
- 6. Als de proxyserver niet is ingeschakeld, voert u de volgende stappen uit:
	- a. In het gedeelte Proxyserver klikt u op Configureren.
	- b. Bij HTTP-proxyserver schakelt u het selectievakje in. Vervolgens klikt u op Toepassen. Er verschijnt een bevestigingsbericht.
	- c. Klik op OK om het bericht te sluiten.

De pagina Instelling uitbreidbare dienst verschijnt.

d. Klik op Toepassen om de instellingen op te slaan.

Er verschijnt een bevestigingsbericht.

- e. Klik op OK om het bericht te sluiten.
- 7. Sluit het browservenster.

## Problemen met het apparaat van de Xerox App Gallery-webportal

## **INVOEGTOEPASSING OF EXTENSIE VOOR WEBBROWSER**

Communicatie tussen de Xerox App Gallery-webportal en uw Xerox®-apparaat mogelijk maken:

- 1. Zorg dat u de Xerox® Device Connector-invoegtoepassing of -extensie voor uw webbrowser hebt geïnstalleerd en ingeschakeld. Raadpleeg De Xerox® Device [Connector-invoegtoepassing](#page-37-0) of -extensie [installeren.](#page-37-0)
- 2. Controleer of de beveiligingsinstellingen van de webbrowser zijn geconfigureerd voor het toestaan van invoegtoepassingen of extensies van derden. Raadpleeg [Beveiligingsinstellingen](#page-21-0) webbrowsers.
- 3. Controleer of de juiste EIP-instellingen zijn ingeschakeld. Raadpleeg [Instellingen](#page-22-0) Xerox Extensible Interface [Platform®.](#page-22-0)

# **ER KAN GEEN APPARAAT AAN EEN XEROX APP GALLERY-ACCOUNT WORDEN TOEVOEGEN VANUIT DE XEROX APP GALLERY-WEBPORTAL**

Als u een apparaat voor het eerst vanuit de Xerox App Gallery-webportal toevoegt, verschijnt er een bericht. Het bericht geeft aan dat er toestemming nodig is om Xerox® Device Connector als invoegtoepassing voor Internet Explorer of als Google Chrome-extensie te installeren.

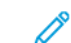

Opmerking: Voor Microsoft Edge installeert u de Google Chrome-extensie.

Als u apps wilt installeren, controleert u eerst of de invoegtoepassing of extensie voor Xerox® Device Connector is geïnstalleerd en ingeschakeld. Dit proces maakt communicatie tussen de Xerox App Gallery-webportal en het apparaat mogelijk.

Controleer het volgende:

- 1. Als u een apparaat toevoegt, geeft de webbrowser een bericht weer dat de connector-invoegtoepassing of extensie vereist is. Controleer of de connector voor de webbrowser is geïnstalleerd en ingeschakeld. Raadpleeg De Xerox® Device [Connector-invoegtoepassing](#page-37-0) of -extensie installeren.
- 2. Controleer of het apparaat operationeel en aangesloten is op het netwerk, en of de beveiligingsinstellingen van de webbrowser zijn geconfigureerd. Raadpleeg [Beveiligingsinstellingen](#page-21-0) webbrowsers.
- 3. Zorg dat het IP-adres van het apparaat juist is.
- 4. Zorg dat het apparaat Xerox Extensible Interface Platform® versie 3.5 of later ondersteunt.
- 5. Zorg dat er niet meer dan één browserextensie is geïnstalleerd op de browser waarop Xerox App Gallery wordt uitgevoerd. Als u meer dan een extensie hebt, maakt u de installatie van de extra extensies ongedaan en vernieuwt u vervolgens de browser. Installeer de browserextensie opnieuw en probeer het apparaat toe te voegen.
- 6. Controleer voor Xerox® AltaLink®-apparaten of de instellingen voor apparaatdatum en -tijd binnen 5 minuten van de werkelijke tijd vallen.

### **APPARATEN WORDEN NIET WEERGEGEVEN IN DE XEROX APP GALLERY-WEBPORTAL**

Apparaten die u toevoegt aan uw Xerox App-account, worden weergegeven op de pagina Apparaten in de Xerox App Gallery-webportal.

Om apparaten handmatig toe te voegen aan een Xerox App-account, voert u het IP-adres van het apparaat en andere verwante informatie in. Raadpleeg Mijn [apparaten](#page-37-1).

Om te zorgen dat Xerox App Gallery kan communiceren met het apparaat, controleert u of de ActiveXbesturingselementen voor Internet Explorer of de extensies van derden voor Google Chrome zijn ingeschakeld. Raadpleeg een van de volgende hoofdstukken:

- [Beveiligingsinstellingen](#page-21-0) webbrowsers
- De Xerox® Device [Connector-invoegtoepassing](#page-37-0) of -extensie installeren

## App-problemen met Xerox App Gallery-webportaal

# **ER KUNNEN GEEN APPS WORDEN GEÏNSTALLEERD VANUIT DE XEROX APP GALLERY-**

## **WEBPORTAL**

- 1. Controleer of de Xerox® Device Connector-invoegtoepassing of -extensie is geïnstalleerd en ingeschakeld. Raadpleeg De Xerox® Device [Connector-invoegtoepassing](#page-37-0) of -extensie installeren.
- 2. Controleer in de Xerox App Gallery-webportal of de apparaten waarop u de apps wilt installeren, zijn toegevoegd aan uw Xerox App-account. Raadpleeg Mijn [apparaten.](#page-37-1)
- 3. Controleer in de Xerox App Gallery-webportal of de apparaten op de pagina Apparaten zijn geconfigureerd met geldige aanmeldgegevens voor de beheerder. De gebruikersnaam en toegangscode van een beheerder zijn verplicht. Raadpleeg [Aanmeldgegevens](#page-63-0) van een apparaat toevoegen aan uw Xerox App[account.](#page-63-0)
- 4. Zorg dat het IP-adres van het apparaat niet is gewijzigd. Als het IP-adres is gewijzigd, moet u het bijwerken. Raadpleeg Een apparaat in uw Xerox [App-account](#page-39-0) bewerken of bijwerken.
- 5. Om de app te installeren, opent u uw Xerox App-account in de Xerox App Gallery-webportal. Raadpleeg Apps bijwerken, de installatie van apps ongedaan maken of apps opnieuw [installeren.](#page-56-0)

## **INSTALLATIE VAN APP KAN NIET ONGEDAAN GEMAAKT WORDEN VANUIT DE XEROX APP GALLERY-WEBPORTAL**

- 1. Controleer in de Xerox App Gallery-webportal of de aanmeldgegevens van de beheerder kloppen voor een apparaat. Raadpleeg [Aanmeldgegevens](#page-63-0) van een apparaat toevoegen aan uw Xerox App-account.
- 2. Zorg dat de app waarvan u de installatie ongedaan maakt, niet is ingesteld als het standaard walkupscherm van het apparaat. Raadpleeg Een app instellen als standaard [walk-upscherm](#page-58-0) op Xerox® [apparaten](#page-58-0).

### **APP IS VAN EEN APPARAAT VERWIJDERD**

Als een app ongewild van een apparaat is verwijderd, kunt u de app opnieuw installeren vanuit uw Xerox Appaccount in de Xerox App Gallery-webportal. Raadpleeg Een app opnieuw [installeren](#page-57-0) vanuit Mijn apps.

## Problemen bij de aanschaf van apps

#### **APP IS NIET BESCHIKBAAR VOOR INSTALLATIE**

Als u een betaalde app wilt gebruiken, dient u deze aan te schaffen. Op de pagina met app-gegevens wordt bij betaalde apps de optie Uitproberen, Kopen of Abonneren weergegeven. Deze informatie is van toepassing op zowel Xerox®-apparaten als apparaten van derden.

#### **KAN EEN AANGESCHAFTE APP NA VERWIJDERING NIET OPNIEUW GEBRUIKEN**

Bij aanschaf van apps per apparaat zijn de apps niet beschikbaar voor hergebruik, zelfs als de app is verwijderd op een of meer apparaten. Om een app op een apparaat te vervangen, schaft u een nieuwe app voor dat apparaat aan.

Bij aanschaf van onbeperkte apps kunt u apparaten wijzigen, toevoegen of verwijderen waarop de apps zijn geïnstalleerd. U hoeft geen extra apps aan te schaffen.

Opmerking: Als een app is verwijderd op een apparaat, kunt u de app opnieuw installeren vanuit de Xerox ®App Gallery-app of vanuit de App Gallery-webportal waar u de app hebt aangeschaft.

### **KAN GEEN BETAALDE APP VAN XEROX ® OF VAN DERDEN GEBRUIKEN**

Er kunnen mogelijke problemen zijn waardoor een betaalde app niet kan worden gebruikt. Om te zorgen dat een betaalde app kan worden gebruikt, voert u de volgende stappen uit:

- Controleer of het apparaat is aangesloten op het netwerk.
- Schaf de app aan via de Xerox App Gallery-webportal.

#### **GRATIS PROEFVERSIES VAN EEN APP WERKEN NIET OP EEN APPARAAT**

Als de gratis proefperiode van de app is verlopen of als alle proefgebruik is verbruikt, werkt de app niet meer.

Als alle gratis proefversies zijn verbruikt, dient u de app aan te schaffen. Om de app aan te schaffen, raadpleegt u [App-gegevens.](#page-46-0)

[Problemen](#page-68-0) oplossen

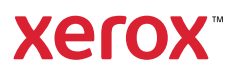